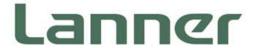

# Network Appliance Platform

Hardware Platforms for Network Computing

## NCA-5220 User Manual

Version: 1.0

Date of Release: 2020-06-12

#### **About this Document**

This manual describes the overview of the various functionalities of this product and the information you need to get it ready for operation. It is intended for those who are:

- responsible for installing, administering, and troubleshooting this system or Information Technology professionals.
- assumed to be qualified in the servicing of computer equipment, such as professional system integrators or service personnel and technicians.

The latest version of this document can be found on Lanner's official website, available either through the product page or through the <u>Lanner Download Center</u> page with a login account and password.

### **Conventions & Icons**

This document utilizes different font types and icons in order to make the selected text more transparent and explicable to users. Please note that this document contains the following conventions:

#### **Font Conventions**

| Example                       | Convention                         | Usage                                                                                                    |  |
|-------------------------------|------------------------------------|----------------------------------------------------------------------------------------------------|--|
| iptables -F Monospace, shaded |                                    | A command to be entered at a shell                                                                                            |  |
| iptables -r                   | Monospace, snaded                  | command-line  A title of a dialog box or a page  A physical keyboard button  A menu option or a software button to be clicked |  |
| Setup page                    | Bold                               | A title of a dialog box or a page                                                                                             |  |
| <enter></enter>               | Between a pair of inequality signs | A physical keyboard button                                                                                                    |  |
| "Menu"                        | Potugon a pair of quotation marks  | A menu option or a software button to be                                                                                      |  |
| ivieriu                       | Between a pair of quotation marks  | clicked                                                                                                    |  |
| Readme.txt                    | In Italic                          | A filename or a file path                                                                                                    |  |
| IDAM Harri Codda              | Underlined                         | The name of another document or a chapter                                                                                     |  |
| <u>IPMI User Guide</u>        | Onderlined                         | in this document                                                                                                    |  |

#### Icon Descriptions

| Icon                 | Usage                                                                                                    |
|----------------------|----------------------------------------------------------------------------------------------------|
| Note or Information  | This mark indicates that there is something you should pay special attention to while using the product.                |
| Marning or Important | This mark indicates that there is a caution or warning, and it is something that could damage your property or product. |

www.lannerinc.com

#### **Online Resources**

To obtain additional documentation resources and software updates for your system, please visit the <u>Lanner Download Center</u>. As certain categories of documents are only available to users who are logged in, please be registered for a Lanner Account at <a href="http://www.lannerinc.com/">http://www.lannerinc.com/</a> to access published documents and downloadable resources.

For troubleshooting the issues with your system, please check the <u>Lanner Q&A</u> page for a diagnostic procedure and troubleshooting steps.

## **Technical Support**

In addition to contacting your distributor or sales representative, you could submit a request to our **Lanner Technical Support** at <a href="http://www.lannerinc.com/technical-support">http://www.lannerinc.com/technical-support</a>, where you can fill in a support ticket to our technical support department.

## Copyright and Trademarks

This document is copyrighted © 2019 by Lanner Electronics Inc. All rights are reserved. The original manufacturer reserves the right to make improvements to the products described in this manual at any time without notice.

No part of this manual may be reproduced, copied, translated, or transmitted in any form or by any means without the prior written permission of the original manufacturer.

Information provided in this manual is intended to be accurate and reliable. However, the original manufacturer assumes no responsibility for its use, nor for any infringements upon the rights of third parties that may result from such use.

#### **Documentation Feedback**

Your feedback is valuable to us, as it will help us continue to provide you with more accurate and relevant documentation. To provide any feedback, comments, or to report an error, please email <a href="mailto:contact@lannerinc.com">contact@lannerinc.com</a>. Thank you for your time.

3

#### **Contact Information**

#### **Taiwan Corporate Headquarters**

#### **Lanner Electronics Inc.**

7F, No.173, Sec.2, Datong Rd. Xizhi District, New Taipei City 22184, Taiwan

立端科技股份有限公司

221 新北市汐止區

大同路二段 173 號 7 樓

T: +886-2-8692-6060

F: +886-2-8692-6101

E: contact@lannerinc.com

#### **USA**

#### **Lanner Electronics Inc.**

47790 Westinghouse Drive Fremont, CA 94539

T: +1-855-852-6637

F: +1-510-979-0689

E: sales us@lannerinc.com

#### **China**

#### Beijing L&S Lancom Platform Tech. Co., Ltd.

Guodong LOFT 9 Layer No. 9 Huinan Road, Huilongguan Town, Changping District, Beijing 102208 China

T: +86 010-82795600

F: +86 010-62963250

E: service@ls-china.com.cn

#### Canada

#### **LEI Technology Canada Ltd**

3160A Orlando Drive Mississauga, ON L4V 1R5 Canada

T: +1 877-813-2132

F: +1 905-362-2369

E: sales ca@lannerinc.com

## **Acknowledgment**

Intel® and Intel® Xeon® are trademarks of Intel Corporation or its subsidiaries in the U.S. and/or other countries.

Microsoft Windows and MS-DOS are registered trademarks of Microsoft Corp.

All other product names or trademarks are properties of their respective owners.

## Federal Communication Commission Interference Statement

This equipment has been tested and found to comply with the limits for a Class A digital device, pursuant to Part 15 of FCC Rules. These limits are designed to provide reasonable protection against harmful interference in a residential installation. This equipment generates, uses and can radiate radio frequency energy and, if not installed and used in accordance with the instruction, may cause harmful interference to radio communications. However, there is no guarantee that interference will not occur in a particular installation. If this equipment does cause harmful interference to radio or television reception, which can be determined by turning the equipment off and on, the user is encouraged to try to correct the interference by one or more of the following measures:

- Reorient or relocate the receiving antenna.
- Increase the separation between the equipment and receiver.
- Connect the equipment into an outlet on a circuit different from that to which the receiver is connected.
- Consult the dealer or an experienced radio/TV technician for help.

#### FCC Caution

- ▶ Any changes or modifications not expressly approved by the party responsible for compliance could void the user's authority to operate this equipment.
- ▶ This transmitter must not be co-located or operating in conjunction with any other antenna or transmitter.

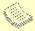

#### Note

- An unshielded-type power cord is required in order to meet FCC emission limits and also to prevent interference to the nearby radio and television reception. It is essential that only the supplied power cord be used.
- Use only shielded cables to connect I/O devices to this equipment.
- Changes or modifications not expressly approved by the party responsible for compliance could void the user's authority to operate the equipment.

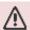

## Important

- Operations in the 5.15-5.25GHz band are restricted to indoor usage only.
- 2. This device meets all the other requirements specified in Part 15E, Section 15.407 of the FCC Rules.

5

## **Safety Guidelines**

Follow these guidelines to ensure general safety:

- ▶ Keep the chassis area clear and dust-free during and after installation.
- ▶ Do not wear loose clothing or jewelry that could get caught in the chassis. Fasten your tie or scarf and roll up your sleeves.
- ▶ Wear safety glasses if you are working under any conditions that might be hazardous to your eyes.
- ▶ Do not perform any action that creates a potential hazard to people or makes the equipment unsafe.
- ▶ Disconnect all power by turning off the power and unplugging the power cord before installing or removing a chassis or working near power supplies
- Do not work alone if potentially hazardous conditions exist.
- Never assume that power is disconnected from a circuit; always check the circuit.

## Consignes de sécurité

Suivez ces consignes pour assurer la sécurité générale :

- Laissez la zone du châssis propre et sans poussière pendant et après l'installation.
- Ne portez pas de vêtements amples ou de bijoux qui pourraient être pris dans le châssis. Attachez votre cravate ou écharpe et remontez vos manches.
- Portez des lunettes de sécurité pour protéger vos yeux.
- ▶ N'effectuez aucune action qui pourrait créer un danger pour d'autres ou rendre l'équipement dangereux.
- ▶ Coupez complètement l'alimentation en éteignant l'alimentation et en débranchant le cordon d'alimentation avant d'installer ou de retirer un châssis ou de travailler à proximité de sources d'alimentation.
- ▶ Ne travaillez pas seul si des conditions dangereuses sont présentes.
- ▶ Ne considérez jamais que l'alimentation est coupée d'un circuit, vérifiez toujours le circuit. Cet appareil génère, utilise et émet une énergie radiofréquence et, s'il n'est pas installé et utilisé conformément aux instructions des fournisseurs de composants sans fil, il risque de provoquer des interférences dans les communications radio.

## **Lithium Battery Caution**

- ▶ There is risk of explosion if the battery is replaced by an incorrect type.
- Dispose of used batteries according to the instructions.
- ▶ Installation should be conducted only by a trained electrician or only by an electrically trained person who knows all installation procedures and device specifications which are to be applied.
- ▶ Do not carry the handle of power supplies when moving to another place.
- Please conform to your local laws and regulations regarding safe disposal of lithium batteries.
- ▶ Disposal of a battery into fire or a hot oven, or mechanically crushing or cutting of a battery can result in an explosion.

- ▶ Leaving a battery in an extremely high temperature environment can result in an explosion or the leakage of flammable liquid or gas.
- ▶ A battery subjected to extremely low air pressure may result in an explosion or the leakage of flammable liquid or gas.

## Avertissement concernant la pile au lithium

- ▶ Risque d'explosion si la pile est remplacée par une autre d'un mauvais type.
- Jetez les piles usagées conformément aux instructions.
- ▶ L'installation doit être effectuée par un électricien formé ou une personne formée à l'électricité connaissant toutes les spécifications d'installation et d'appareil du produit.
- Ne transportez pas l'unité en la tenant par le câble d'alimentation lorsque vous déplacez l'appareil.

## **Operating Safety**

- ▶ Electrical equipment generates heat. Ambient air temperature may not be adequate to cool equipment to acceptable operating temperatures without adequate circulation. Be sure that the room in which you choose to operate your system has adequate air circulation.
- ▶ Ensure that the chassis cover is secure. The chassis design allows cooling air to circulate effectively. An open chassis permits air leaks, which may interrupt and redirect the flow of cooling air from internal components.
- ▶ Electrostatic discharge (ESD) can damage equipment and impair electrical circuitry. ESD damage occurs when electronic components are improperly handled and can result in complete or intermittent failures. Be sure to follow ESD-prevention procedures when removing and replacing components to avoid these problems.
- ▶ Wear an ESD-preventive wrist strap, ensuring that it makes good skin contact. If no wrist strap is available, ground yourself by touching the metal part of the chassis.
- Periodically check the resistance value of the antistatic strap, which should be between 1 and 10 megohms (Mohms).

#### Sécurité de fonctionnement

- L'équipement électrique génère de la chaleur. La température ambiante peut ne pas être adéquate pour refroidir l'équipement à une température de fonctionnement acceptable sans circulation adaptée. Vérifiez que votre site propose une circulation d'air adéquate.
- ▶ Vérifiez que le couvercle du châssis est bien fixé. La conception du châssis permet à l'air de refroidissement de bien circuler. Un châssis ouvert laisse l'air s'échapper, ce qui peut interrompre et rediriger le flux d'air frais destiné aux composants internes.
- ▶ Les décharges électrostatiques (ESD) peuvent endommager l'équipement et gêner les circuits électriques. Des dégâts d'ESD surviennent lorsque des composants électroniques sont mal manipulés et peuvent causer des pannes totales ou intermittentes. Suivez les procédures de prévention d'ESD lors du

retrait et du remplacement de composants.

- ▶ Portez un bracelet anti-ESD et veillez à ce qu'il soit bien au contact de la peau. Si aucun bracelet n'est disponible, reliez votre corps à la terre en touchant la partie métallique du châssis.
- ▶ Vérifiez régulièrement la valeur de résistance du bracelet antistatique, qui doit être comprise entre 1 et 10 mégohms (Mohms).

#### **Mounting Installation Precautions**

The following should be put into consideration for rack-mount or similar mounting installations:

- ▶ Do not install and/or operate this unit in any place that flammable objects are stored or used in.
- ▶ The installation of this product must be performed by trained specialists; otherwise, a non-specialist might create the risk of the system's falling to the ground or other damages.
- Lanner Electronics Inc. shall not be held liable for any losses resulting from insufficient strength for supporting the system or use of inappropriate installation components.
- ▶ Elevated Operating Ambient If installed in a closed or multi-unit rack assembly, the operating ambient temperature of the rack environment may be greater than room ambient. Therefore, consideration should be given to installing the equipment in an environment compatible with the maximum ambient temperature (Tma) specified by the manufacturer.
- Reduced Air Flow Installation of the equipment in a rack should be such that the amount of airflow required for safe operation of the equipment is not compromised.
- ▶ Mechanical Loading Mounting of the equipment in the rack should be such that a hazardous condition is not achieved due to uneven mechanical loading.
- ▶ Circuit Overloading Consideration should be given to the connection of the equipment to the supply circuit and the effect that overloading of the circuits might have on overcurrent protection and supply wiring. Appropriate consideration of equipment nameplate ratings should be used when addressing this concern.
- ▶ Reliable Grounding Reliable grounding of rack-mounted equipment should be maintained. Particular attention should be given to supply connections other than direct connections to the branch circuit (e.g., use of power strips).

### **Electrical Safety Instructions**

Before turning on the device, ground the grounding cable of the equipment. Proper grounding (grounding) is very important to protect the equipment against the harmful effects of external noise and to reduce the risk of electrocution in the event of a lightning strike. To uninstall the equipment, disconnect the ground wire after turning off the power. A ground wire is required and the part connecting the conductor must be greater than 4 mm2 or 10 AWG.

## Consignes de sécurité électrique

- Avant d'allumer l'appareil, reliez le câble de mise à la terre de l'équipement à la terre.
- ▶ Une bonne mise à la terre (connexion à la terre) est très importante pour protéger l'équipement contre les effets néfastes du bruit externe et réduire les risques d'électrocution en cas de foudre.
- ▶ Pour désinstaller l'équipement, débranchez le câble de mise à la terre après avoir éteint l'appareil.
- ▶ Un câble de mise à la terre est requis et la zone reliant les sections du conducteur doit faire plus de 4 mm2 ou 10 AWG.

## Grounding Procedure for DC Power Source

- Loosen the screw of the earthing point.
- ▶ Connect the grounding cable to the ground.
- ► The protection device for the DC power source must provide 30 A current.
- ► This protection device must be connected to the power source before DC power.

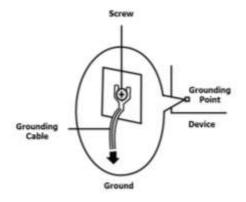

## Procédure de mise à la terre pour source d'alimentation CC

- Desserrez la vis du terminal de mise à la terre.
- ▶ Branchez le câble de mise à la terre à la terre.
- ▶ L'appareil de protection pour la source d'alimentation CC doit fournir 30 A de courant.
- ► Cet appareil de protection doit être branché à la source d'alimentation avant l'alimentation CC.

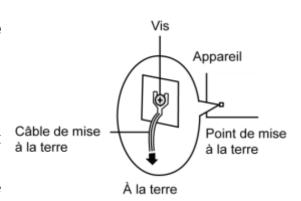

AB

CAUTION: TO DISCONNECT POWER, REMOVE ALL POWER CORDS FROM UNIT.

注意:要断开电源,请将所有电源线从本机上拔下。

**WARNUNG:** Wenn Sie das Gerät zwecks Wartungsarbeiten vom Netz trennen müssen, müssen Sie beide Netzteile abnehmen.

ATTENTION: DÉBRANCHER LES TOUT CORDONS D'ALIMENTATION POUR DÉCONNECTER L'UNITÉ DU SECTEUR.

▶ This equipment must be grounded. The power cord for the product should be connected to a socket-outlet with earthing connection.

Cet équipement doit être mis à la terre. La fiche d'alimentation doit être connectée à une prise de terre correctement câblée

▶ Suitable for installation in Information Technology Rooms in accordance with Article 645 of the National Electrical Code and NFPA 75.

Peut être installé dans des salles de matériel de traitement de l'information conformément à l'article 645 du National Electrical Code et à la NFPA 75.

▶ The machine can only be used in a restricted access location and has installation instructions by a skilled person (for Fan side).

Les matériels sont destinés à être installés dans des EMPLACEMENTS À ACCÈS RESTREINT. Les matériels sont destinés à être installés dans des EMPLACEMENTS À ACCÈS RESTREINT.

The product is only to be connected to PoE network without routing to outside plant.

Instruction for the installation of the conductor to building earth by a skilled person.

## **Table of Contents**

| Chapter 1: Product Overview      |
|----------------------------------|
| Main Features                    |
| Package Content                  |
| Optional Kits                    |
| Ordering Information             |
| Optional Accessories             |
| System Specifications            |
| Front Panel                      |
| Rear Panel                       |
| Motherboard Information          |
| Chapter 2: Hardware Setup24      |
| Installing the CPU24             |
| Installing the System Memory26   |
| Installing the IPMI Card         |
| Installing the TPM Module29      |
| Installing the M.2 Storage Card  |
| Installing the NIC Modules       |
| Installing the Hard Disks        |
| Mounting the System              |
| Replacing the Cooling Fans44     |
| Installing the AC Power Supply45 |
| Installing the DC Power Supply46 |
| Chapter 3: Software Setup        |
| Remote Server Management47       |

| Installing Operating System            | 56  |
|----------------------------------------|-----|
| BIOS Setup                             |     |
| Appendix A: LED Indicator Explanations | 110 |
| Appendix B: Terms and Conditions       | 111 |
| Warranty Policy                        | 111 |
| RMA Service                            | 111 |
| RMA Service Request Form               | 112 |

### **CHAPTER 1: PRODUCT OVERVIEW**

The NCA-5220, a 1U rackmount network appliance that can be customized with Intel® Xeon® E3-2100 processor and Intel® C246 chipset (codenamed Coffee Lake), comes with generous and flexible configurations for LAN ports, NIC expansion, storage and management, delivering advanced networking prowess for network traffic security, cloud computing and data centers.

#### **Main Features**

- Intel Coffee Lake-S Processor Family Xeon® E, Core™ i3, Pentium®, and Celeron® Processor (up to 6cores)
- 4 x 288pin DDR4 2666MHz Memory, Max. 128GB
- ▶ 12x RJ45 LAN, 2x RJ45 MGMT, 2x NIC Module Slots, 5x Pairs of Gen3 Bypass
- ▶ 1x RJ45 Console, 1x RJ45 LOM, 2x USB 3.0, 4x Keypads
- 2x 2.5" Drive Bays, 1x M.2 2242, B+M Key (Optional)
- 2x PCI-E\*4 FH/HL (Optional)
- 2x System Fans, 300W 1+1 ATX Redundant PSUs

## **Package Content**

- ▶ 1x NCA-5220 Network Security Platform
- Accessories Box: 2x Power Cord (Default US Type), 1x Short Ear Rackmount Kit, 1x Console Cable (RJ45), 2 pair x SATA and Power Cable for HDD, 1x Screw Pack (Hard Disk Rubber Washers, Hard Disk Screws and Fan Mylar Screws), 1x Name Plate
- 1x CPU Heatsink

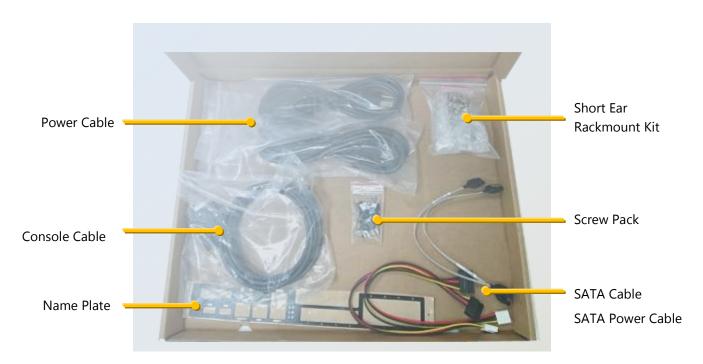

## **Optional Kits**

- ▶ Riser Card RC-52204A / Riser Card RC-52205A
- ▶ IPMI module
- ▶ TPM module
- ▶ 1U Slide Kit
- Swappable 2.5" HDD Kits
- Single AC PSU kit (By project)
- DC power module

## **Ordering Information**

| SKU No.   | Main Features                                                                        |
|-----------|--------------------------------------------------------------------------------------|
|           | Intel Coffee Lake-S Processor Family Xeon® E, CoreTM i3, Pentium®, and Celeron®      |
| NCA-5220A | Processor (up to 6cores), 12x Gbe RJ45, with 5 Pairs of Bypass, 2x RJ45 MGMT, 2x NIC |
|           | Module Slots, LCM, Redundant PSUs                                                    |

## **Optional Accessories**

| Туре                                     | Description                                                                                                    |
|------------------------------------------|----------------------------------------------------------------------------------------------------|
| CPU                                      | Xeon® E, CoreTM i3, Pentium®, and Celeron® Processor (upto 6cores)                                                                                                    |
| Memory                                   | DDR4 2133/2400/2666 ECC and U DIMM 2/4/8/16/32G (R DIMM not supported                                                                                                    |
| M.2 storage                              | M.2 2242 size                                                                                                    |
| 2x 2.5"HDD                               | HDD/SSD                                                                                                    |
|                                          | NIC Module                                                                                                    |
| NIC                                      | Note: It is strongly recommended to use Lanner Slim type NIC modules on this system; please consult Lanner for product compatibility if you consider adopting modules manufactured by other vendors. |
| RJ45 cable                               | L=180cm, Cat.5e UTP Cable Grey                                                                                                    |
| USB3.0 cable                             | USB Cable Conn 2*10 USB 3.0, 9p 45cm, 180°-270° Amphenol Rub30-0539                                                                                                    |
| VGA cable(35cm)<br>(plus with IPMI card) | VGA Cable, 2*6 D-sub 15p, 35cm, P=2.0, Ho-Base Fd-1512-35mo                                                                                                    |
| IAC-AST2500                              | IPMI card                                                                                                    |
| IAC-TPM01C                               | TPM2.0 module                                                                                                    |
| Rail Kit                                 | Chassis Width: standard 19"                                                                                                    |
| RC-52204 Riser card kit                  | Switch riser card (by project)                                                                                                    |
| RC-52205A Riser card kit                 | Rear PCIE(2*PCI-Ex4)                                                                                                    |
| HDD tray                                 | 2x 2.5" HDD swappable (by project)                                                                                                    |
| DC PSU                                   | DC 300W                                                                                                    |

14

## **System Specifications**

| Form Factor                                                                             |                                                                                                    | 1U 19" Rackmount                                                                                                    |
|-----------------------------------------------------------------------------------------|----------------------------------------------------------------------------------------------------|----------------------------------------------------------------------------------------------------|
|                                                                                         | Processor Options                                                                                                    | Intel® Coffee Lake-S Processor Family                                                                                                    |
|                                                                                         | CPU Socket                                                                                                    | 1x LGA1151 socket                                                                                                    |
| Platform                                                                                | Chipset                                                                                                    | C246                                                                                                    |
|                                                                                         | Security Acceleration                                                                                                    | N/A                                                                                                    |
| BIOS                                                                                    | Jedanie, Aleceneration                                                                                                    | AMI SPI Flash BIOS                                                                                                    |
|                                                                                         | Technology                                                                                                    | DDR4 2666 MHz ECC or U DIMM                                                                                                    |
| System Memory                                                                           | Max. Capacity                                                                                                    | 128GB                                                                                                    |
|                                                                                         | Socket                                                                                                    | 4x 288pin DIMM                                                                                                    |
|                                                                                         | Ethernet Ports                                                                                                    | 14x GbE RJ45                                                                                                    |
| Networking                                                                              | Bypass                                                                                                    | 5 pair bypass                                                                                                    |
| 3                                                                                       | NIC Module Slot                                                                                                    | 2 slot                                                                                                    |
|                                                                                         | IO Interface                                                                                                    | 1x RJ45                                                                                                    |
| LOM                                                                                     | OPMA slot                                                                                                    | From OPMA Slot (Optional)                                                                                                    |
|                                                                                         | Reset Button                                                                                                    | 1                                                                                                    |
|                                                                                         | LED                                                                                                    | Power/Status/Storage                                                                                                    |
|                                                                                         | Power Button                                                                                                    | 1x ATX Power Switch                                                                                                    |
| 1/0 1/1/201                                                                             | Console                                                                                                    | 1x RJ45                                                                                                    |
| I/O Interface                                                                           | USB                                                                                                    | 2x USB 3.0                                                                                                    |
|                                                                                         | LCD Module                                                                                                    | 1x LCM panel                                                                                                    |
|                                                                                         | Display                                                                                                    | 1x Internal Pin Header                                                                                                    |
|                                                                                         | Power input                                                                                                    | AC /DC power inlet on PSU                                                                                                    |
| Stavage                                                                                 | HDD/SSD Support                                                                                                    | 2x 2.5" Internal Bays                                                                                                    |
| Storage                                                                                 | Onboard Slots                                                                                                    | 1x M.2 2242                                                                                                    |
|                                                                                         | PCIe                                                                                                    | 1x PCI-E*8 FH/HL (Optional)                                                                                                    |
|                                                                                         |                                                                                                    |                                                                                                    |
| Expansion                                                                               | mini-PCIe                                                                                                    | N/A                                                                                                    |
| Expansion                                                                               | mini-PCIe<br>SIM card Slot                                                                                                    | N/A<br>N/A                                                                                                    |
| Expansion                                                                               |                                                                                                    |                                                                                                    |
| Expansion  Miscellaneous                                                                | SIM card Slot                                                                                                    | N/A                                                                                                    |
|                                                                                         | SIM card Slot<br>Watchdog                                                                                                    | N/A<br>Yes                                                                                                    |
| Miscellaneous                                                                           | SIM card Slot<br>Watchdog<br>Internal RTC with Li Battery                                                                                   | N/A<br>Yes<br>Yes                                                                                                    |
|                                                                                         | SIM card Slot<br>Watchdog<br>Internal RTC with Li Battery<br>TPM                                                                            | N/A Yes Yes Yes (Optional)                                                                                                    |
| Miscellaneous                                                                           | SIM card Slot Watchdog Internal RTC with Li Battery TPM Processor System                                                                    | N/A Yes Yes Yes (Optional) Passive CPU heat sink 2x cooling fans with smart fan 0~40°C Operating                                                                                                    |
| Miscellaneous  Cooling                                                                  | SIM card Slot Watchdog Internal RTC with Li Battery TPM Processor                                                                           | N/A Yes Yes Yes (Optional) Passive CPU heat sink 2x cooling fans with smart fan 0~40°C Operating -40~70°C Non-Operating                                                                                                    |
| Miscellaneous                                                                           | SIM card Slot Watchdog Internal RTC with Li Battery TPM Processor System Temperature                                                        | N/A Yes Yes Yes (Optional) Passive CPU heat sink 2x cooling fans with smart fan 0~40°C Operating -40~70°C Non-Operating 5~90% Operating                                                                                                    |
| Miscellaneous  Cooling                                                                  | SIM card Slot Watchdog Internal RTC with Li Battery TPM Processor System Temperature Humidity (RH)                                          | N/A Yes Yes Yes (Optional)  Passive CPU heat sink 2x cooling fans with smart fan 0~40°C Operating -40~70°C Non-Operating 5~90% Operating 5~95% Non-Operating                                                                                   |
| Miscellaneous  Cooling  Environmental Parameters                                        | SIM card Slot Watchdog Internal RTC with Li Battery TPM Processor System Temperature Humidity (RH) (WxDxH)                                  | N/A Yes Yes Yes (Optional) Passive CPU heat sink 2x cooling fans with smart fan 0~40°C Operating -40~70°C Non-Operating 5~90% Operating 5~95% Non-Operating 438mm x 500mm x 44mm                                                               |
| Miscellaneous  Cooling                                                                  | SIM card Slot Watchdog Internal RTC with Li Battery TPM Processor System Temperature Humidity (RH) (WxDxH) Weight                           | N/A Yes Yes Yes (Optional)  Passive CPU heat sink 2x cooling fans with smart fan 0~40°C Operating -40~70°C Non-Operating 5~90% Operating 5~95% Non-Operating 438mm x 500mm x 44mm 7.1kg                                                        |
| Miscellaneous  Cooling  Environmental Parameters  System Dimensions                     | SIM card Slot Watchdog Internal RTC with Li Battery TPM Processor System Temperature Humidity (RH)  (WxDxH) Weight (WxDxH)                  | N/A Yes Yes Yes (Optional) Passive CPU heat sink 2x cooling fans with smart fan 0~40°C Operating -40~70°C Non-Operating 5~90% Operating 5~95% Non-Operating 438mm x 500mm x 44mm 7.1kg 739mm x 582mm x215mm                                    |
| Miscellaneous  Cooling  Environmental Parameters                                        | SIM card Slot Watchdog Internal RTC with Li Battery TPM Processor System Temperature Humidity (RH)  (WxDxH) Weight (WxDxH) Weight           | N/A Yes Yes Yes (Optional)  Passive CPU heat sink 2x cooling fans with smart fan 0~40°C Operating -40~70°C Non-Operating 5~90% Operating 5~95% Non-Operating 438mm x 500mm x 44mm 7.1kg 739mm x 582mm x215mm 13 kg                             |
| Miscellaneous  Cooling  Environmental Parameters  System Dimensions                     | SIM card Slot Watchdog Internal RTC with Li Battery TPM Processor System Temperature Humidity (RH) (WxDxH) Weight (WxDxH) Weight Type/Watts | N/A Yes Yes Yes (Optional)  Passive CPU heat sink 2x cooling fans with smart fan 0~40°C Operating -40~70°C Non-Operating 5~90% Operating 5~95% Non-Operating 438mm x 500mm x 44mm 7.1kg 739mm x 582mm x215mm 13 kg 300W 1+1 ATX Redundant PSUs |
| Miscellaneous  Cooling  Environmental Parameters  System Dimensions  Package Dimensions | SIM card Slot Watchdog Internal RTC with Li Battery TPM Processor System Temperature Humidity (RH)  (WxDxH) Weight (WxDxH) Weight           | N/A Yes Yes Yes (Optional)  Passive CPU heat sink 2x cooling fans with smart fan 0~40°C Operating -40~70°C Non-Operating 5~90% Operating 5~95% Non-Operating 438mm x 500mm x 44mm 7.1kg 739mm x 582mm x215mm 13 kg                             |

15

www.lannerinc.com

## **Front Panel**

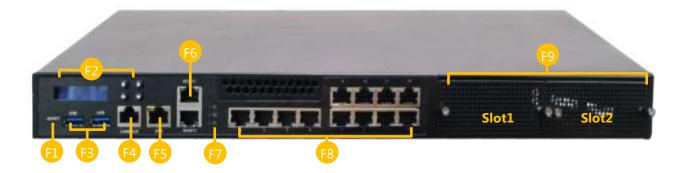

| No. |                | Description                                                                                                    |
|-----|----------------|----------------------------------------------------------------------------------------------------|
| F1  | Reset Button   | <ul> <li>Press once to enter software reset</li> <li>Press twice to enter hardware reset</li> </ul>            |
| F2  | Control Panel  | 1x LCM + 4x control keys                                                                                       |
| F3  | USB Ports      | 2x USB 3.0 port                                                                                                |
| F4  | Console Port   | 1x RJ45 Console Port                                                                                           |
| F5  | LOM Port       | 1x IPMI port                                                                                                   |
| F6  | MGM Port       | 2x RJ45 Port for Dual MGMT (support PXE)                                                                       |
| F7  | LED Indicators | System Power System Status HDD Activity                                                                        |
| F8  | LAN Slot       | 4x RJ45 Port on ®i350-AM4 + 8x RJ45 Port on ®i210                                                              |
| F9  | PCIe Slot      | 1x PCIe x8 For Front Slim Type NIC module (Slot1) 1x PCIe x8 (or x4x4) For Front Slim Type NIC module (Slot 2) |

## **Rear Panel**

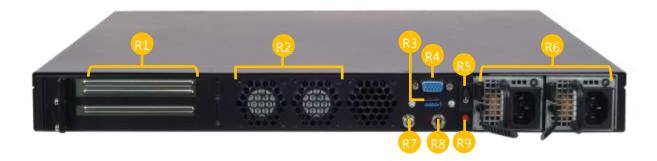

| No. | Description         |                                                                         |
|-----|---------------------|-------------------------------------------------------------------------|
| R1  | DCIa Evnancian Clat | Optional FH/HL Size PCIe Slot for 1x PCIex8 or 2x PCIE4 (Slot3)         |
| KI  | PCIe Expansion Slot | <b>Or</b> Reserved 2x 2.5" SSD swappable Cage (By project)              |
| R2  | Cooling Fan         | 2x cooling fans with SMART function                                     |
| R3  | USB Port            | USB 3.0 (Optional)                                                      |
| R4  | VGA Port            | DB15 VGA Port                                                           |
| R5  | Power Switch        | • Short press (1-3 sec) to power on/off the system                      |
| СЛ  | Power Switch        | <ul> <li>Long press (&gt;4 sec) to force the system shutdown</li> </ul> |
| R6  | Redundant PSU       | 1+1 300W AC Redundant PSU (Default)                                     |
| R7  | Grounding Point     |                                                                         |
| R8  | ESD Jack            |                                                                         |
| R9  | Alarm Reset Button  |                                                                         |

## **Motherboard Information**

#### Block Diagram

The block diagram indicates how data flows among components on the motherboard. Please refer to the following figure for your motherboard's layout design.

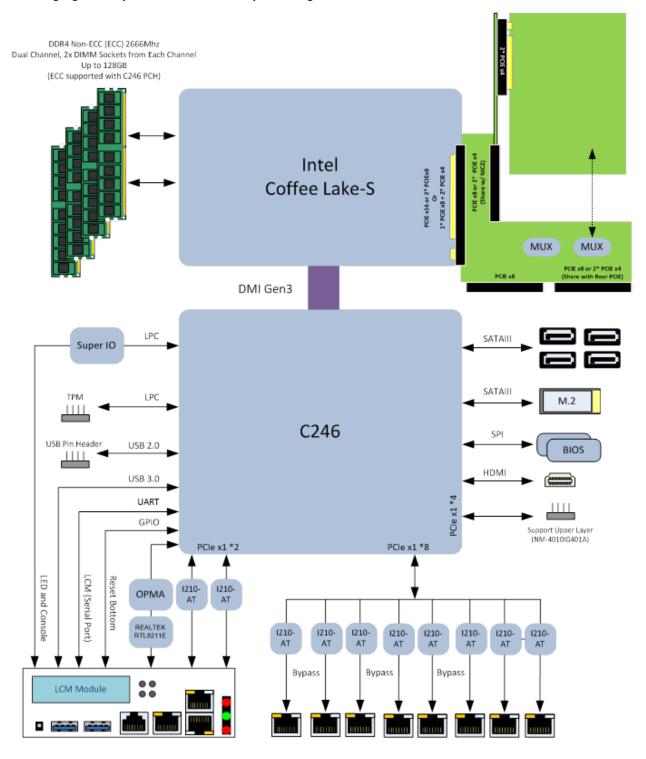

#### Motherboard Layout

The motherboard layout shows the connectors and jumpers on the board. Refer to the following picture as a reference for the pin assignments and the internal connectors.

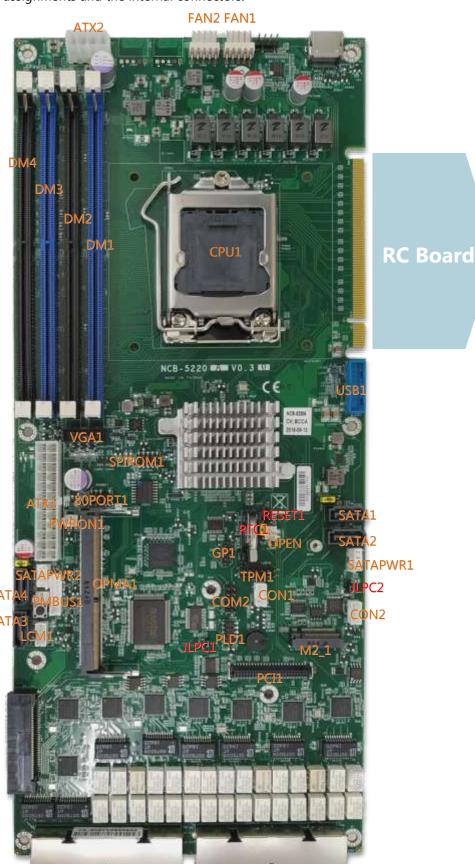

19

**IO** Board

#### Internal Jumpers

The pin headers on the motherboard are often associated with essential functions. With the shunt (Jumper) pushed down on the designated pins (the pin numbers are printed on the circuit board, surrounding the pin header), particular features can be enabled or disabled. While changing the jumpers, make sure your system is turned off.

#### **Jumper Setting**

To short the designated pins, push the jumper down on them so that they become **SHORT**. To make the pins setting **OPEN**, simply remove the jumper cap.

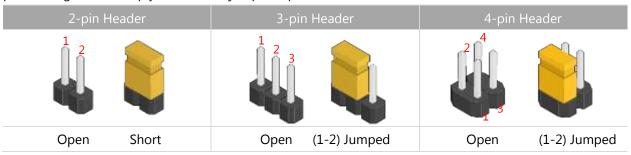

#### RTC1: Clear RTC (Default 1-2)

| Pin No. | Description |
|---------|-------------|
| 1       | NC          |
| 2       | RTC_RST_N   |
| 3       | GND         |

#### **RESET1**: Reset (Default 1-2)

Controls the software reset method of the Reset button on the front panel.

| Pin No. | Description |
|---------|-------------|
| 1-2     | HW Reset    |
| 2-3     | SW Reset    |

#### JLPC1 / JLPC2: Flash bypass MCU(Default 1-2)

| Pin No. | Description |
|---------|-------------|
| 1       | P3V3_STBY   |
| 2       | PIO0_1      |
| 3       | GND         |

#### Internal Connectors

#### **OPEN1**: Enable / Disable CASE OPEN#

| Pin No. | Description |
|---------|-------------|
| 1       | GND         |
| 2-3     | INTRUDER_N  |

#### FAN1~4: FAN Connector

| Pin No. | Description |
|---------|-------------|
| 1       | FAN OUT     |
| 2       | NC          |
| 3       | FAN IN      |
| 4       | 12V         |
| 5       | GND         |

#### **GP1**: EXT GPIO header

| Pin No. | Description | Pin No. | Description |
|---------|-------------|---------|-------------|
| 1       | GPO_B_1     | 2       | GPI_B_1     |
| 3       | GPO_B_2     | 4       | GPI_B_2     |
| 5       | GPO_B_3     | 6       | GPI_B_3     |
| 7       | GPO_B_4     | 8       | GPI_B_4     |
| 9       | GND         | 10      | GND         |

#### **80PORT1**: Debug Connector

| Pin No. | Description | Pin No. | Description |
|---------|-------------|---------|-------------|
| 1       | LPC_CLKOUT0 | 2       | LPC_LAD1    |
| 3       | 80PORT_RST# | 4       | LPC_LAD0    |
| 5       | LPC_FRAME_N | 6       | P3V3_S      |
| 7       | LPC_LAD3    | 8       |             |
| 9       | LPC_LAD2    | 10      | GND         |

#### TPM1

| Pin No. | Description | Pin No. | Description |
|---------|-------------|---------|-------------|
| 1       | SERIRQ      | 2       | LFRAME_N    |
| 3       | LAD0        | 4       | TPM_CLK     |
| 5       | LAD1        | 6       | P3V3_STBY   |
| 7       | LAD2        | 8       |             |
| 9       | LAD3        | 10      | P3V3_S      |
| 11      | TPM_RST_N   | 12      | GND         |

#### COM2: COM Port

| Pin No. | Description | Pin No. | Description |
|---------|-------------|---------|-------------|
| 1       | NDCD2-      | 2       | NDSR2-      |
| 3       | NRXD2       | 4       | NRTS2-      |
| 5       | NTXD2       | 6       | NCTS2-      |
| 7       | NDTR2-      | 8       | NRI2-       |
| 9       | GND         | 10      |             |

#### SATA1~SATA4

| Pin No. | Description |
|---------|-------------|
| 1       | GND         |
| 2       | TX_P        |
| 3       | TX_N        |
| 4       | GND         |
| 5       | RX_N        |
| 6       | RX_P        |
| 7       | GND         |

#### SATAPW1 & 2

| Pin No. | Description |
|---------|-------------|
| 1       | NC          |
| 2       | GND         |
| 3       | GND         |
| 4       | 5V          |

#### SPIROM1: Flash BIOS

| Pin No. | Description   | Pin No. | Description   |
|---------|---------------|---------|---------------|
| 1       | SPI_HD1#      | 2       | SPI_CS1#_DUAL |
| 3       | SPI_CS0#_DUAL | 4       | P3V3_SPI      |
| 5       | SPI_MISO_R    | 6       | SPI_IO3_R     |
| 7       |               | 8       | SPI_CLK_R     |
| 9       | GND           | 10      | SPI_MOSI_R    |

#### VGA1

| Pin No. | Description | Pin No. | Description |
|---------|-------------|---------|-------------|
| 1       | CRT_RED     | 2       | GND         |
| 3       | CRT_GREEN   | 4       | GND         |
| 5       | CRT_BLUE    | 6       | GND         |
| 7       | HSYNC       | 8       |             |
| 9       | VSYNC       | 10      | GND         |
| 11      | DDC_DATA    | 12      | DDC_CLK     |

#### CON1 / CON2:

| Pin No. | Description |
|---------|-------------|
| 1       | P3V3_STBY   |
| 2       | PIO1_6_RXD  |
| 3       | GND         |
| 4       | PIO1_7_TXD  |

#### LCM1

| Pin No. | Description |
|---------|-------------|
| 1       | TX          |
| 2       | RX          |
| 3       | GND         |
| 4       | 5V          |

#### **PWRON1**: Force Power ON

| Pin No. | Description |  |  |
|---------|-------------|--|--|
| 1       | GND         |  |  |
| 2       | ATX_PSON_N  |  |  |

#### PMBUS1

| Pin No. | Description |
|---------|-------------|
| 1       | TTL1        |
| 2       | TTL2        |
| 3       | NC          |
| 4       | GND         |
| 5       | NC          |
| 6       | PMBUS_CLK   |
| 7       | PMBUS_DATA  |
| 8       | PWR_ALERT   |

#### PLD1: Flash CPLD

| Pin No. Description |          | Pin No. | Description |  |
|---------------------|----------|---------|-------------|--|
| 1                   | JTAG_TCK | 2       | GND         |  |
| 3                   | JTAG_TDO | 4       | P3V3_STBY   |  |
| 5                   | CRT_BLUE | 6       | NC          |  |
| 7                   | NC       | 8       | NC          |  |
| 9                   | JTAG_TDI | 10      | GND         |  |

#### ATX1

| Pin No. | Description | Pin No. | Description |
|---------|-------------|---------|-------------|
| 1       | P3V3_S 2    |         | P3V3_S      |
| 3       | P3V3_S      | 4       | NC          |
| 5       | GND         | 6       | GND         |
| 7       | P5V0        | 8       | ATX_PSON_N  |
| 9       | GND         | 10      | GND         |
| 11      | P5V0        | 12      | GND         |
| 13      | GND         | 14      | GND         |
| 15      | PS_PWROK    | 16      | NC          |
| 17      | P5V0_STBY   | 18      | P5V0        |
| 19      | P12V0       | 20      | P5V0        |
| 21      | P12V0       | 22      | P5V0        |
| 23      | P3V3_S      | 24      | GND         |

#### ATX2

| <b>Pin No.</b> Description |     | Pin No. | Description |
|----------------------------|-----|---------|-------------|
| 1                          | GND | 2       | P12V0       |
| 3                          | GND | 4       | P12V0       |
| 5                          | GND | 6       | P12V0       |
| 7                          | GND | 8       | P12V0       |

#### **PWRBT1**: Power Button

| Pin No. | Description |  |
|---------|-------------|--|
| 1       | GND         |  |
| 2       | PSBT_IN     |  |

## **CHAPTER 2: HARDWARE SETUP**

To reduce the risk of personal injury, electric shock, or damage to the system, please <u>remove all power</u> <u>connections to shut down the device completely</u>. Also, please <u>wear ESD protection gloves when conducting the steps</u> in this chapter.

## **Installing the CPU**

1. Loosen the screws that secure the fan duct to the chassis and then remove it.

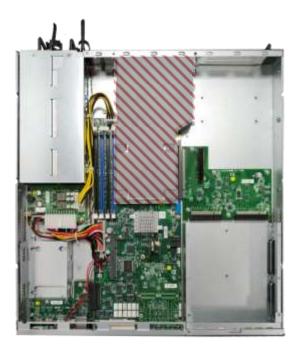

**2.** To install the CPU, remove the CPU socket Cover first. Lift the lever away from the locking position. The metal locking plate will automatically pop up, allowing you to remove the CPU socket cover.

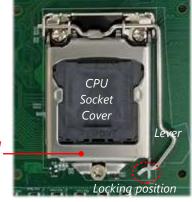

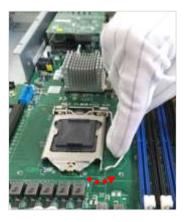

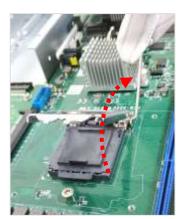

Locking Plate **3.** When you extract the processor from its package, carefully hold it by its edges and avoid touching its golden contacts side. Make sure the golden triangular mark is aligned with the white one marked on the motherboard and then insert it into the socket, as indicated in the picture.

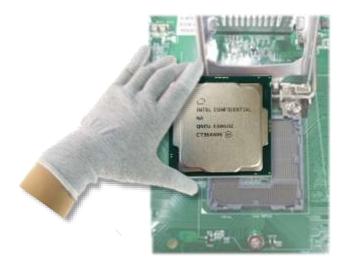

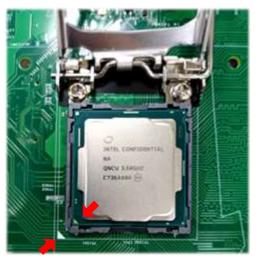

- **4.** After the processor is correctly seated in the socket, lower the lever along with the plate, slide the end of the lever into the locking position.
- **5.** Apply a thermal pad or proper amount of thermal paste on the CPU surface. For thermal paste application, avoid excessive amounts of grease in case it spills onto the motherboard and cause electrical damage to other components.

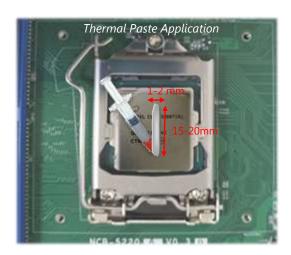

- **6.** Install the heatsink onto the motherboard by fastening its four screws onto the corresponding mounting holes on the motherboard fasteners. To apply equal pressure, please tighten the screws **diagonally** no matter you start from which corner.
- **7.** At last, install the fan duct and secure it with the original screws.

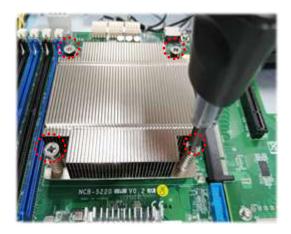

## **Installing the System Memory**

The motherboard supports 4 memory slots for DDR4 UDIMM with speeds of up to 2666MHz. The CPU requires at least 2 memory modules to boot and run from.

#### **Supported System Memory Summary**

| Total Slots             | 4                                              |
|-------------------------|------------------------------------------------|
| Number of Channels      | 2 (2 DIMMs per channel)                        |
| Supported DIMM Capacity | 4GB, 8GB, 16GB, 32GB                           |
| Memory Size             | Maximum 128 GB UDIMM (32GB*4)                  |
| Memory Type             | DDR4 ECC or Non-ECC UDIMM 2666/2400/2133 MHZ   |
| Minimum DIMM Installed  | At least 2 memory modules to boot and run from |

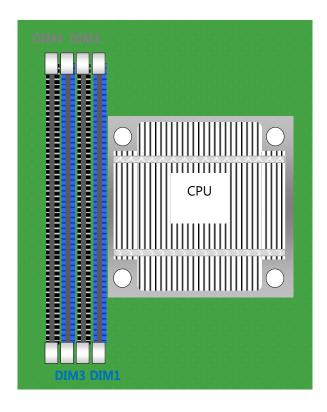

#### **DIMM Population Guidelines**

- Please install even number of DIMMs following the memory module installation instructions to install the DIMMs
- Use memory modules of the same capacity, speed, and from the same manufacturer to avoid compatibility issues and to achieve optimal CPU performance.

26

#### **Recommended DIMM Population Scheme**

The table below shows the recommended schemes for DIMM population. To guarantee balanced system performance, please install identical DIMMs of the same capacity, speed, number of ranks, and from the same manufacturer.

| SLOT#   | DIM4 | DIM3 | DIM2 | DIM1 |
|---------|------|------|------|------|
| 2 DIMMs |      | 0    |      | 0    |
| 4 DIMMs | 0    | 0    | 0    | 0    |

#### **Memory Module Installation Instructions**

Please follow the steps below to install the DIMM memory modules.

- **1.** Power off the system.
- 2. Pull open the DIMM slot latches.
- **3.** Align the notch of the module with the socket key in the slot and carefully insert the card into the slot.

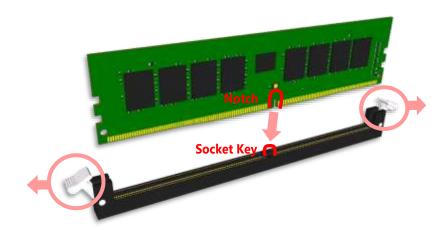

**4.** Push the module down into the slot until it is firmly seated. Press vertically on both corners of the card until it clicks into place.

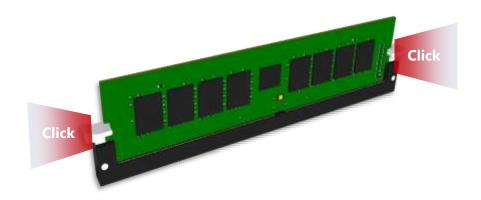

## **Installing the IPMI Card**

This system supports IPMI module card (IAC-AST2500) through the **OPMA1** slot. For instructions on remote server management, please refer to Remote Server Management

1. Locate the **OPM1** slot.

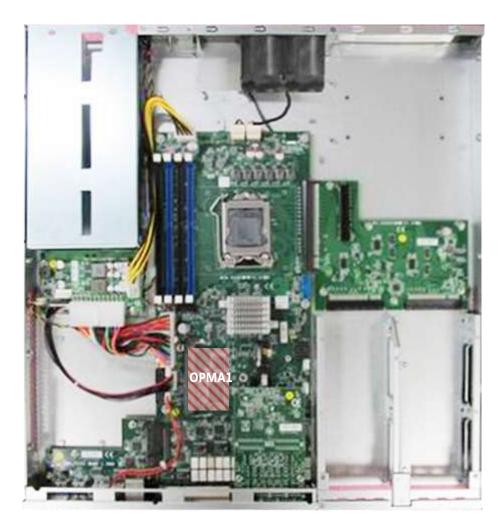

**2.** Insert the IPMI module into the slot at 15° angle, vertically press it down on both corners (indicated in the picture) to have it click into place, and then secure it with a screw.

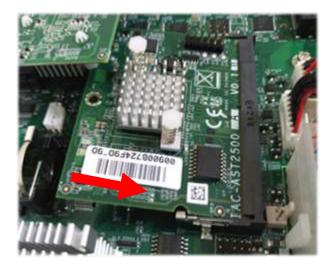

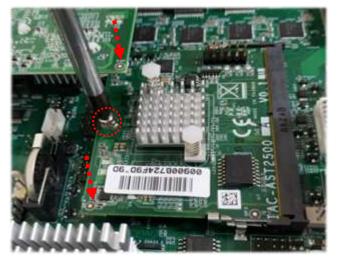

## **Installing the TPM Module**

This system supports the TPM module card (IAC-AST2500) through the **TPM** slot.

**1.** Locate the **TPM** slot.

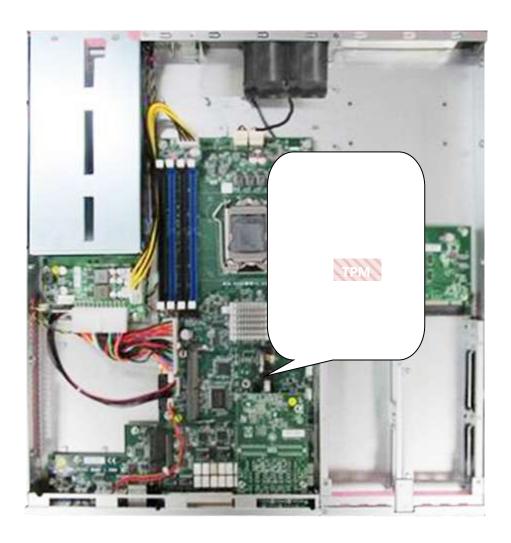

2. Insert the TPM module into the 12-pin slot. Make sure it is properly seated.

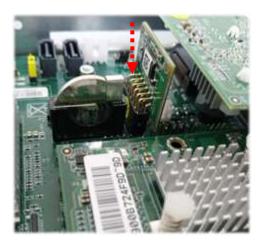

## **Installing the M.2 Storage Card**

This system supports the M.2 storage module (2242 B+M Key) through the **M2\_1** slot.

1. Locate the M2\_1 slot.

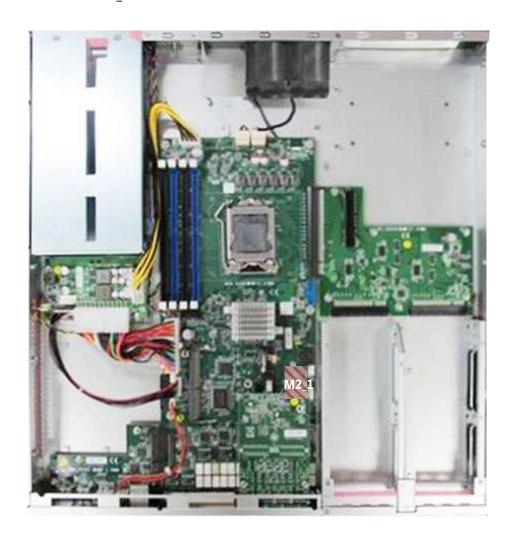

**2.** Insert the M.2 module into the slot at 15° angle, align the notch on the module with the corresponding socket key in the slot, and then secure it with a screw.

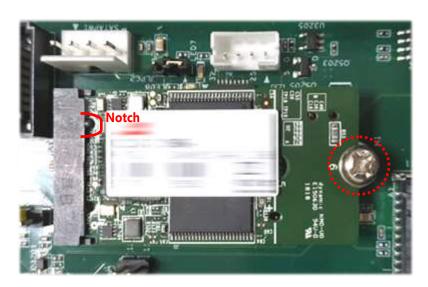

## **Installing the NIC Modules**

This system can accommodate at most two **NIC** slim type modules at the front (SLOT1 and SLOT2) and another two at rear **FH/HL** PCIe expansion slot (SLOT3). Based on your application requirements, employ a combination of Riser Cards to fulfill your needs:

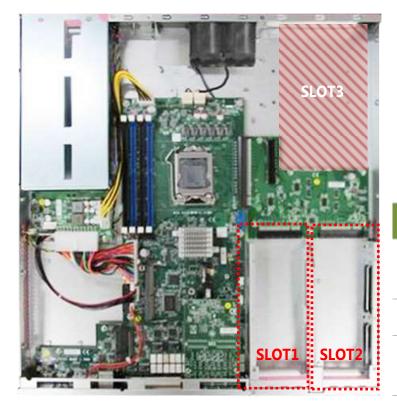

#### **Riser Card Combination**

| Riser Card<br>Required | SLOT1                | SLOT2                | SLOT3    |
|------------------------|----------------------|----------------------|----------|
| RC-52203               | 1*PCIEx8             | 1*PCIEx8<br>2*PCIEx4 | N/A      |
| RC-52203<br>+RC-52205  | 1*PCIEx8             | N/A                  | 2*PCIEx4 |
| RC-52204<br>+RC-52205  | 1*PCIEx8<br>2*PCIEx4 | 1*PCIEx8<br>2*PCIEx4 | 2*PCIEx4 |

The following list shows Lanner-manufactured **Slim type NIC modules** that are compatible with this system; please consult your Lanner representative for the availability of these products.

| Model        | Ports | Connector Speed     | Chipset               | PCIE Interface | LAN Bypass                   |
|--------------|-------|---------------------|-----------------------|----------------|------------------------------|
| NCS2-IGM806A | 8     | 1Gb RJ-45           | Intel i350AM-4        | 2* PCIEx4      | G3                           |
| NCS2-ISM405A | 4     | 1Gb SFP             | Intel i350AM-4        | 1* PCIEx4      | Fiber Bypass<br>Non-Latching |
| NCS2-ISM802A | 8     | 1Gb SFP             | Intel i350AM-4        | 2* PCIEx4      | N/A                          |
| NCS2-IMM802A | 4+4   | 1Gb SFP / 1Gb RJ-45 | i350-AM4              | 2*PCIEx4       | G3                           |
| NCS2-IXM405A | 4     | 10Gb SFP+           | Intel 82599ES PEX8724 | 1* PCIEx8      | N/A                          |
| NCS2-IXM407A | 4     | 10Gb SFP+           | Intel XL710-BM1       | 1* PCIEx8      | N/A                          |
| NCS2-IQM201A | 2     | 40Gb QSFP+          | Intel XL710-BM2       | 1* PCIEx8      | N/A                          |
| NCS2-IXM801A | 8     | 10Gb SFP+           | Intel XL710-BM1       | 2*PCIEx4       | N/A                          |
| NCS2-IVM201  | 2     | 25Gb SFP+           | FTXXV710-AM2          | 1* PCIEx8      | N/A                          |

31

www.lannerinc.com

**1.** Locate the NIC module slot on the front panel.

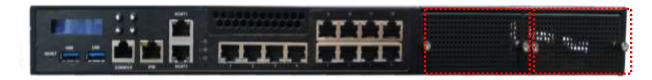

**2.** Rotate the two lock-screws counterclockwise and loosen them to remove the door.

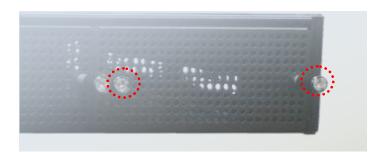

**3.** Insert your NIC Ethernet module. (The module shown in the image below is for reference only)L

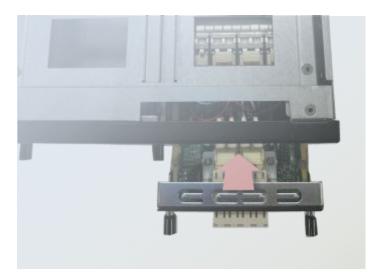

**4.** Once the module is firmly seated, rotate clockwise and tighten the two lock-screws.

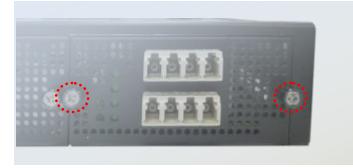

## **Installing the Hard Disks**

The system can accommodate two 2.5" SSD/HDD at its front disk bay. With the optional SSD swappable cage, you can add another two SSD disks for system storage. After you install the hard drives, make sure the SATA data cables and SATA power cables are connected to the designated connectors on the motherboard, as indicated in the picture below.

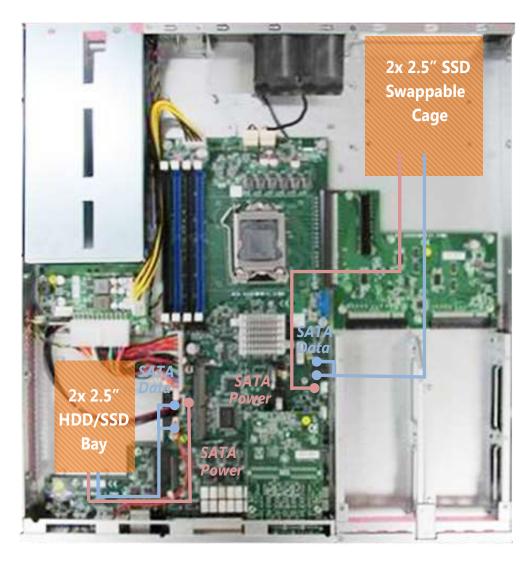

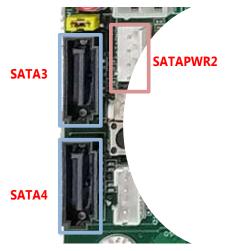

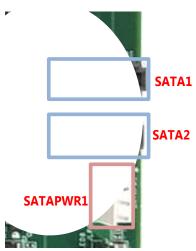

#### SSD Swappable Cage and Hard Disk Installation

**1.** On Rear panel, loosen the screws that secure the slot bracket so that you can remove both PCIe slot covers, and then lock the bracket back with the screws.

The PCIe slot covers are no longer needed then.

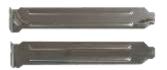

- 2. The colored area indicated in the picture is to be removed to accommodate the SSD swappable cage. Press on the four connected points with a flathead screwdriver to cut off the unneeded parts. It is recommended not to use your bare hands to tear apart the metal pieces in case of injury.
- **3.** Align the screws holes on the cage bottom with the provided standoffs as well as the holes on the chassis, and secure the cage onto the chassis using the provided screws.

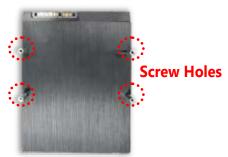

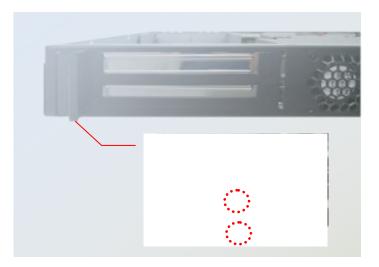

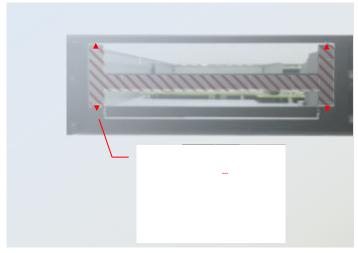

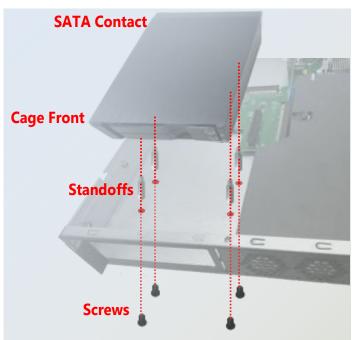

- **4.** Attach the SATA cables and the SATA Power cable to the cage, and insert the cable ends into the corresponding connectors on Motherboard.
- **5.** Make sure the power switch is turned to "ON" position

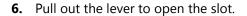

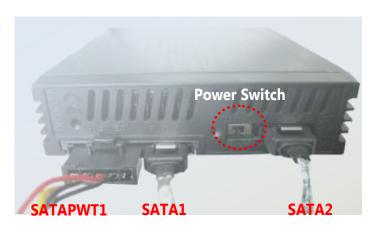

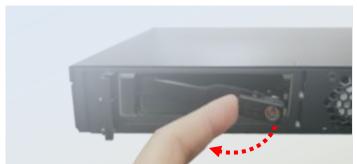

Push the SSD into the slot, with its SATA contact facing inward.

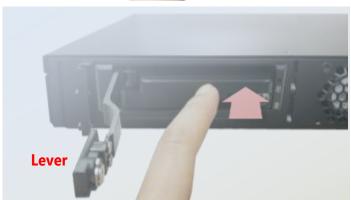

Push the lever back to close the slot; the mechanism of the caddy will have the SDD connected into the socket automatically.

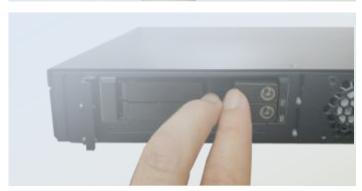

**7.** Lock the tray with the provided key. Turn the key 90° clockwise to the "Locked" position.

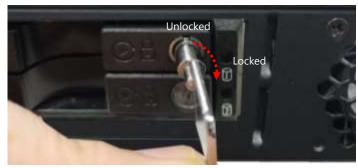

#### HDD/SSD Bay Installation

The HDD/SSD bay supports  $2 \times 2.5''$  SATA HDDs or SSDs as data storage. Please follow the steps below for installation.

1. Locate the disk drive tray at the corner of the system. Loosen the screw indicated in the picture and slide the tray downwards to have it loosened from the four latching spots. Take the tray out and prepare to install SATA 2.5" disk drives.

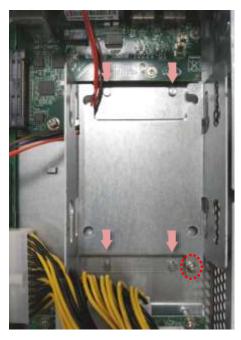

**2.** Place the disk drive in the tray, as shown in the image below. Apply two disk screws with two rubber washers for each side of the disk drive. If you are going to install two disks, always start by installing the disk in the lower slot.

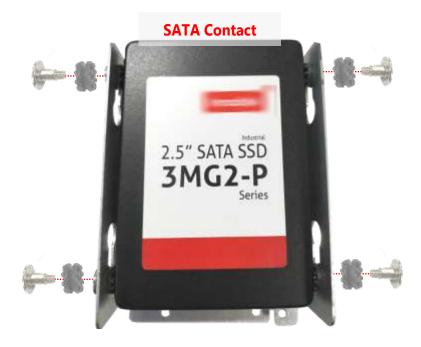

- **3.** Place the tray with HDD/SSD installed back to its original spot inside the system. Remember to aim at the four latching holes. Then slide the tray upwards to get it locked and secure it with the original screw.
- **4.** Attach the SATA cables and the SATA Power cable to the disks, and insert the cable ends into the corresponding connectors on Motherboard.

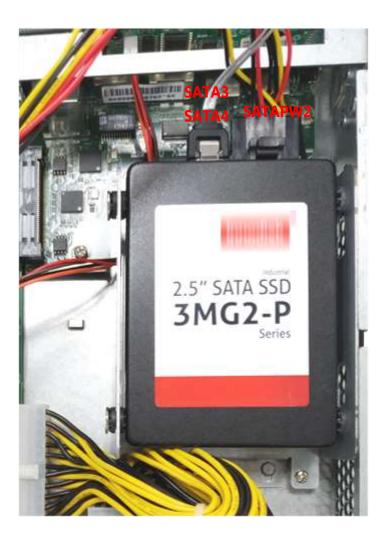

# **Mounting the System**

There are various methods to mount this system based on your application and the environment. This system came with two types of mounting kits for a typical rack or enclosure mounting installation or installing this system in a rack:

# Ear Brackets

This method is quick and easy by fixing this system to the front posts of the rack while being the most unstable method, for the <u>bracket assembly alone cannot provide sufficient support to the chassis</u>. Please ensure the use of these brackets goes with a shelf or slide rails to prevent the chassis from falling over.

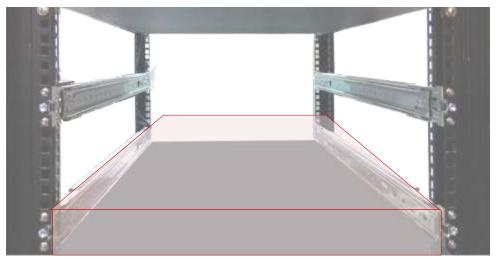

The system shall be installed on the rack along with a shelf or slide rails, for the "Mounting Ears" are meant to secure the system, not to support it.

#### Slide Rail Kit + Short Ear Brackets

The slidable rails allow you to access the system easily while solidly securing it on the rack.

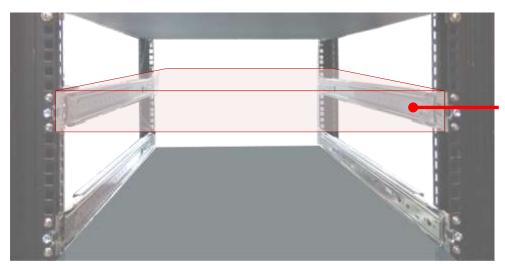

The Slide Rail Kit can secure the system while providing sufficient weight support for the device.

# Attaching the Ear Brackets

The Ear Brackets come with six screws, as shown below.

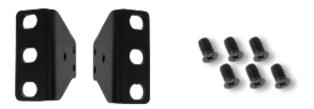

Take an ear bracket, align the holes on it with those on the side of the system, and lock it onto the system with three provided screws. Do the same to the other ear bracket.

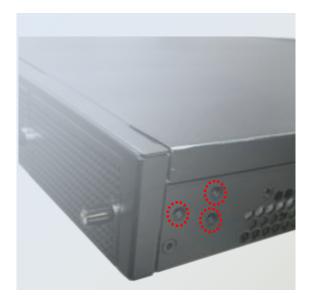

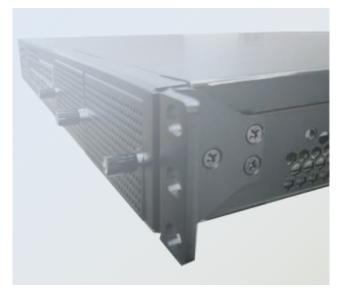

# Attaching the Ear Brackets

The slide rail kit shall include the following items:

▶ 1 x pack of <u>FL00IJ0-A</u> screws (for securing the sliding rails on the unit)

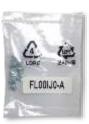

▶ 2 x Slide-Rails

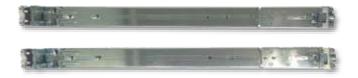

# Fully stretched slide rail:

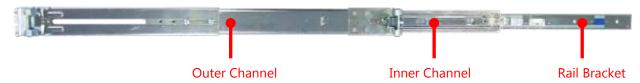

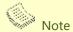

If any component is missing or damaged, please contact your dealer immediately for assistance.

# Attaching Rail Brackets

**1.** Unpack a slide rail and slide the inner channel to its end.

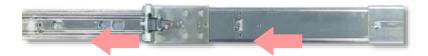

2. Slide the rail bracket out to its end.

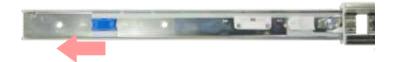

**3.** To detach the rail bracket from the channel, locate and push the Release Tab on the rail bracket while sliding it out.

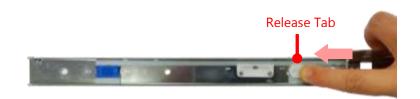

**4.** Align the rail bracket to the side of the chassis and make sure the screw-holes are matched, and then secure the bracket onto the chassis with 3 provided screws.

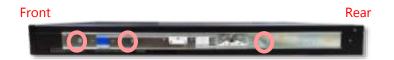

**5.** Repeat Steps 1~4 to attach the rail bracket to the other side of the chassis.

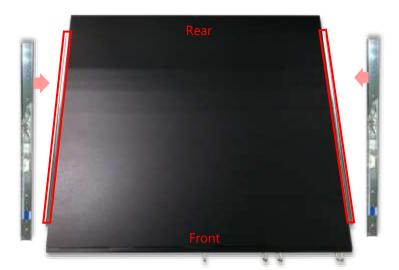

# Installing the Slide Rail Assemblies

1. This slide-rail kit does NOT require screw-fixing. Aim at 3 available screw holes on the rack front and lock it by clipping the rail's front end to the post, as shown in the image below. You should hear a "click" sound once it is firmly attached.

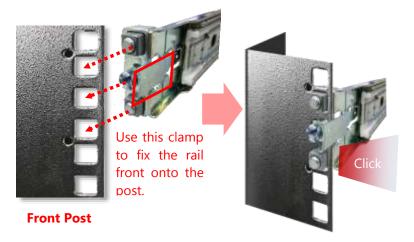

- 2. For the rear rack installation, slide the rail to aim and engage the bolts on the rail's rear end with the <u>2</u> available holes on the post, and the rail assembly will click into place.
- **3.** Repeat Step 1~2 to install the other rail onto the post.

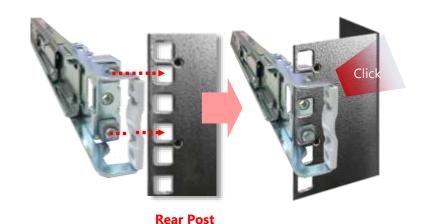

# Installing the Chassis onto the Rack

 Stretch both of the inner channels out to their fullest extent. You will hear a click sound when they are fully stretched and locked.

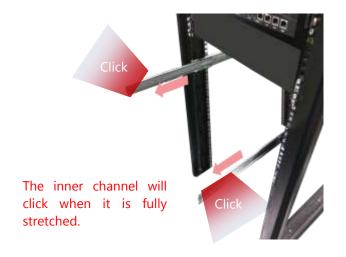

- 2. Hold the chassis with its front facing you, lift and gently insert it by aligning with the slide-rail assemblies as shown in the image, and then push the unit into the cabinet.
- **3.** Keep sliding the rails in until they stop about halfway. Press down the metal clips on both inner channels and push them further into the cabinet.
- **4.** To have the chassis completely inserted into the rack, pull and hold the Rail Lock tab on both brackets while pushing in the chassis.

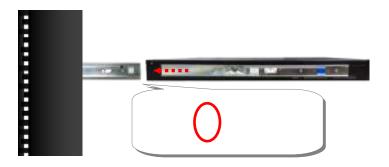

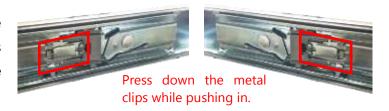

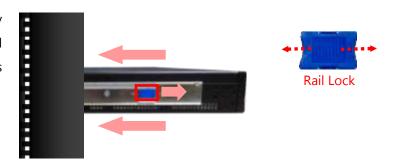

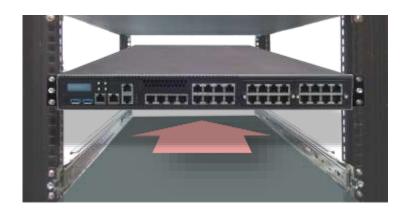

To detach the chassis from the rack, pull the Release Tabs on both sides of the brackets towards you while gently sliding the chassis out.

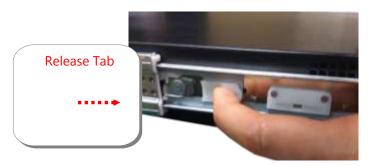

# **Replacing the Cooling Fans**

Cooling fans may wear down eventually. Please refer to the steps below for replacing cooling fans. When using a new cooling fan, just reverse the steps to install the fan back onto the enclosure and the system.

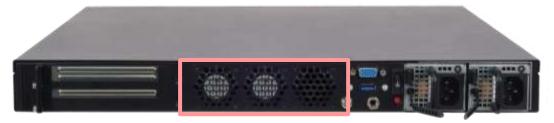

**1.** From the rear side of the fan, loosen the screw that secures the fan connector.

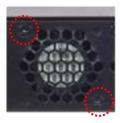

- 2. Disconnect the fan connector.
- **3.** Take out the worn fan and disconnect its power cable connector from the motherboard.
- **4.** Install a new fan by reversing the above 3 steps.

# **Installing the AC Power Supply**

Power supply units may wear down eventually. Please be noted that this system supports 600W PSU. Please prepare the power supply units matching this capacity.

- **1.** On the rear panel, locate the power supply units and disconnect the power cords.
- **2.** Pull the original unit out and replace it with the new one.

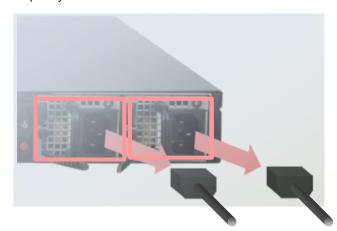

# **Installing the DC Power Supply**

Follow the instructions below to connect the DC power cord to the connector on the PSU.

- **1.** Loosen the two screws indicated in the picture.
- **2.** Respectively attach the two cables to the connectors: the red cable to the right (Positive Pole) and the black cable to the left (Negative Pole).
- **3.** Fasten the screws.
- **4.** Connect the power cables to the power source.

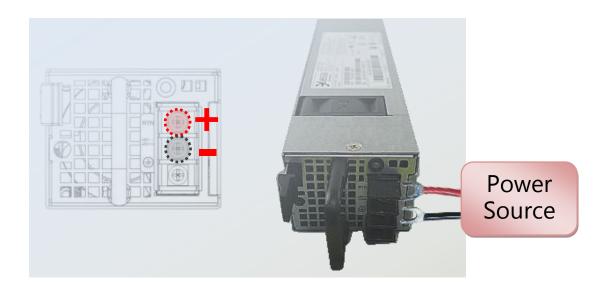

- ► This product is intended to be supplied by a UL Listed DC power source, rated -36 —-72V, 12-6A minimum (each), Tma = 40 degrees C, and the altitude of operation = 5000m.
- ▶ The cable should be **14AWG** (**12A** minimum, **72V** minimum).

If you need further assistance with purchasing the power source, please contact Lanner Electronics Inc. for further information.

# **CHAPTER 3: SOFTWARE SETUP**

# **Remote Server Management**

# Overview

This document specifies the BMC firmware features of Lanner. The BMC firmware implements IPMI 2.0 based on ASPEED service processor. It performs all the BMC management tasks defined by IPMI 2.0.

In addition, Lanner's BMC firmware runs an embedded web-server for full configuration using Web UI, which has a low learning curve.

For detailed instructions on using each function, please refer to the full version of NCA-5220 BMC manuals available on.

#### **BMC Main Features**

| Feat                       | ure                           | Description                                                                                                    |  |
|----------------------------|-------------------------------|----------------------------------------------------------------------------------------------------|--|
|                            | System Interface support      | <ul><li>KCS (System Interface Support)</li><li>LAN (RMCP+)</li></ul>                                                 |  |
|                            | IPMI 2.0 based Management     | • BMC stack with an IPMI 2.0 implementation                                                                          |  |
| IPMI 2.0 Standard Features | System Management             | <ul><li>Sensor monitoring</li><li>System power management</li><li>Watchdog timer</li></ul>                           |  |
|                            | Event Log                     | System Event Log (SEL)                                                                                               |  |
|                            | Text Console Redirection: SOL | <ul> <li>Support in IPMI stack for SOL to remotely<br/>access BIOS and text console before OS<br/>booting</li> </ul> |  |
|                            | User Management               | <ul><li> IPMI based user management</li><li> Multiple user permission level</li></ul>                                |  |
|                            | Web User Interfaces           | <ul><li>BMC management via web user interface</li><li>Integrated KVM and Virtual Media</li></ul>                     |  |
| Non-IPMI functions         | User authorization            | <ul><li>RADIUS support</li><li>LDAP support</li></ul>                                                                |  |
|                            | Security                      | SSL and HTTPS support                                                                                                |  |
|                            | Maintenance                   | <ul> <li>Auto-sync time with NTP server</li> <li>Remote firmware update by Web UI or<br/>Linux tool</li> </ul>       |  |

47

## BMC Firmware Functional Description

#### System health monitoring

The BMC implements system sensor monitoring feature. It could monitor voltage, temperature, and current of critical components.

#### **System Power Management**

The BMC implements chassis power and resets functions for system administrators to control and manage the system power behavior. These functions can be activated by sending the IPMI 2.0 compatible chassis commands to the BMC over messaging interfaces. The following list summaries the supported functions.

- Chassis power on
- Chassis power off
- Chassis power cycle
- Chassis power reset
- Chassis power soft
- Server's power status report

## **Watchdog Timer**

The BMC provides an IPMI 2.0 compatible watchdog timer which can prevent the system from system hanging.

#### System Event Log (SEL)

A non-volatile storage space is allocated to store system events for system status tracking.

#### Serial over LAN (SOL)

IPMI 2.0 SOL is implemented to redirect the system serial controller traffic over an IPMI session. System administrators are able to establish a SOL connection with a standard IPMI client, like IPMITOOL, to remotely interact with serial text-based interfaces such as OS command-line and serial redirected BIOS interfaces.

#### **User Management**

The BMC supports 9 IDs for IPMI user accounts. The maximum length of the username and password are 16 and 20 respectively, and the possible privilege levels are Callback, User, Operator, and Administrator. Moreover, the account creator is allowed to enable/disable the user account at any time. If not specified, the default user accounts are listed follows:

| User Name | Password | User Access | Characteristics         |
|-----------|----------|-------------|-------------------------|
| admin     | admin    | Enabled     | Password can be changed |

# Keyboard, Video, Mouse (KVM) Redirection

- The BMC provides keyboard, video, and mouse (KVM) redirection over LAN. This application is available remotely from the embedded web server.
- Support video recording, recorded videos to be downloaded & playable.

# **Virtual Media Redirection**

- The BMC provides remote virtual CD, HD and FD redirection. CD image could be mounted directly in KVM window. HD, FD could be mounted by NFS and SAMBA.
- Efficient USB 2.0 based CD/DVD redirection with a typical speed of 20XCD.
- Completely secured transmission.

# **IPMI Commands Support List**

| COMMANDS                           | NETFN         | CMD |
|------------------------------------|---------------|-----|
| IPM Device "Global" Co             | mmands        |     |
| Get Device ID                      | APP (06h)     | 00h |
| Cold Reset                         | APP (06h)     | 02h |
| Warm Reset                         | APP (06h)     | 03h |
| Get Device GUID                    | APP (06h)     | 08h |
| BMC Watchdog Timer Con             | nmands        |     |
| Reset Watchdog Timer               | APP (06h)     | 22h |
| Set Watchdog Timer                 | APP (06h)     | 24h |
| Get Watchdog Timer                 | APP (06h)     | 25h |
| BMC Device and Messaging C         | Commands      |     |
| Get System GUID                    | APP (06h)     | 37h |
| Get Channel Info                   | APP (06h)     | 42h |
| Set User Access                    | APP (06h)     | 43h |
| Get User Access                    | APP (06h)     | 44h |
| Set User Name                      | APP (06h)     | 45h |
| Get User Name                      | APP (06h)     | 46h |
| Set User Password                  | APP (06h)     | 47h |
| Chassis Device Comma               | ands          |     |
| Get Chassis Capabilities           | Chassis (00h) | 00h |
| Get Chassis Status                 | Chassis (00h) | 01h |
| Chassis Control                    | Chassis (00h) | 02h |
| Chassis Reset                      | Chassis (00h) | 03h |
| Sensor Device Comma                | nds           |     |
| Get Sensor Reading Factors         | S/E (04h)     | 23h |
| Get Sensor Hysteresis              | S/E (04h)     | 25h |
| Get Sensor Threshold               | S/E (04h)     | 27h |
| Get Sensor Event Enable            | S/E (04h)     | 29h |
| Get Sensor Event Status            | S/E (04h)     | 2Bh |
| Get Sensor Reading                 | S/E (04h)     | 2Dh |
| Get Sensor Type                    | S/E (04h)     | 2Fh |
| SDR Device Comman                  | ds            |     |
| Get SDR Repository Info            | Storage (0Ah) | 20h |
| Get SDR Repository Allocation Info | Storage (0Ah) | 21h |
| Get SDR                            | Storage (0Ah) | 23h |
| Get SDR Repository Time            | Storage (0Ah) | 28h |
| SEL Device Comman                  | ds            |     |
| Get SEL Info                       | Storage (0Ah) | 40h |
| Get SEL Allocation Info            | Storage (0Ah) | 41h |
| Get SEL Entry                      | Storage (0Ah) | 43h |
| Delete SEL Entry                   | Storage (0Ah) | 46h |
| Clear SEL                          | Storage (0Ah) | 47h |
| Get SEL Time                       | Storage (0Ah) | 48h |
| Set SEL Time                       | Storage (0Ah) | 49h |
| Get SEL Time UTC Offset            | Storage (0Ah) | 5Ch |

| Set SEL Time UTC Offset          | Storage (0Ah)       | 5Dh |  |
|----------------------------------|---------------------|-----|--|
| LAN Device Commands              | LAN Device Commands |     |  |
| Set LAN Configuration Parameters | Transport (0Ch)     | 01h |  |
| Get LAN Configuration Parameters | Transport (0Ch)     | 02h |  |
| Serial/Modem Device Commands     |                     |     |  |
| Set User Callback Options        | Transport (0Ch)     | 1Ah |  |
| Get User Callback Options        | Transport (0Ch)     | 1Bh |  |
| SOL Activating                   | Transport (0Ch)     | 20h |  |
| Set SOL Configuration Parameters | Transport (0Ch)     | 21h |  |
| Get SOL Configuration Parameters | Transport (0Ch)     | 22h |  |

# Using BMC Web UI

In the address bar of your Internet browser, input the IP address of the remote server to access the BMC interface of that server.

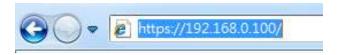

Initial access of BMC prompts you to enter username and password. A screenshot of the login screen is given below:

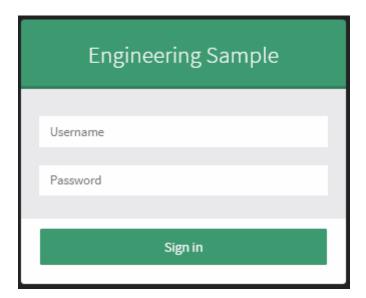

# Login Page

- ▶ **Username**: Enter your username in this field.
- ▶ **Password**: Enter your password in this field.
- **Sign me in**: After entering the required credentials, click the **Sign me in** to log in to Web UI.

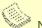

#### Note

- 1. If not specified, the default IP to access BMC is <a href="https://192.168.0.100">https://192.168.0.100</a>.
- 2. Please use **https** to access Web UI.

#### Default User Name and Password

Username: admin Password: admin

The default username and password are in lower-case characters. When you log in using the default username and password, you will get full administrative rights, and it will ask you to change the default password once you log in. The dialog is shown below:

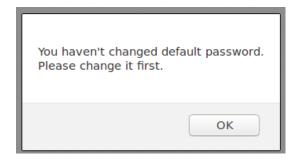

Change the default password - Dialog

Clicking **OK** will take you to the User Management Configuration page to set a password.

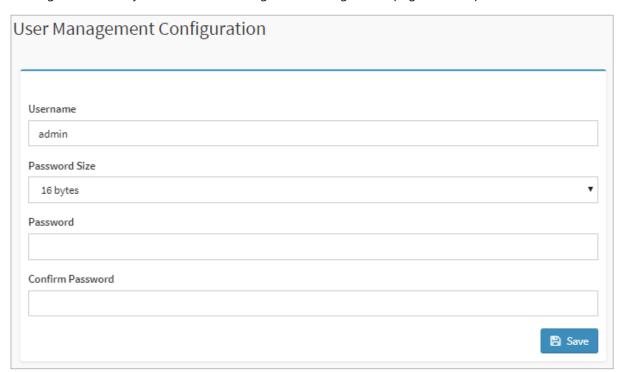

Change the default password – Set password

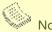

Duplicate usernames shouldn't exist across various authentication methods like LDAP, RADIUS or IPMI since the privilege of one Authentication method is overwritten by another authentication method during logging in, and hence the correct privilege cannot be returned properly.

#### First Time Wizard

After the first time login, you will see first time wizard welcome page as the following picture. Please press the "Next" button and configure your BMC step by step.

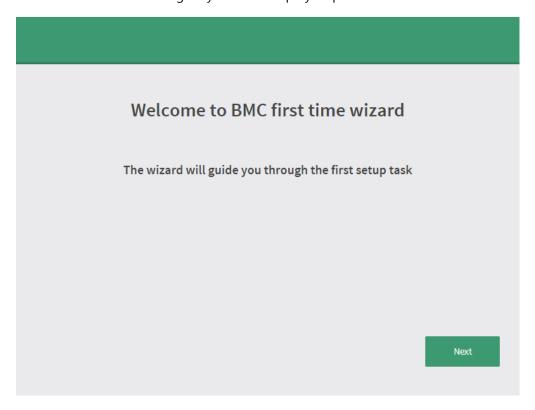

In the "Configure Network" page, you could specify the hostname and network settings of BMC.

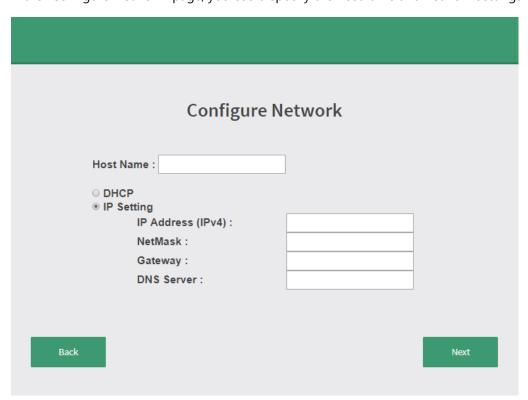

In the "Configure Service" page, you could specify allowed IP region which could access KVM and Vmedia web pages.

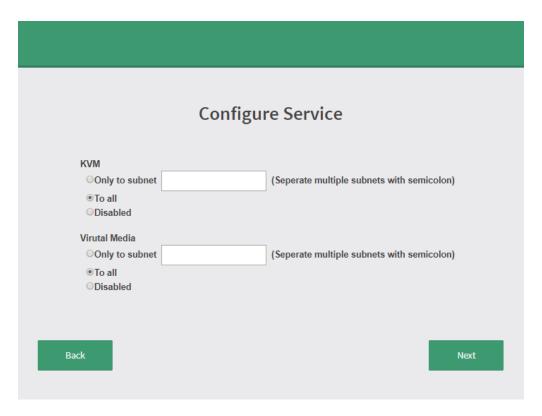

In the final page, please press "Finish" button to complete the first time wizard. BMC will be rebooted and apply new settings. You could reconnect to the Web UI after a few minutes.

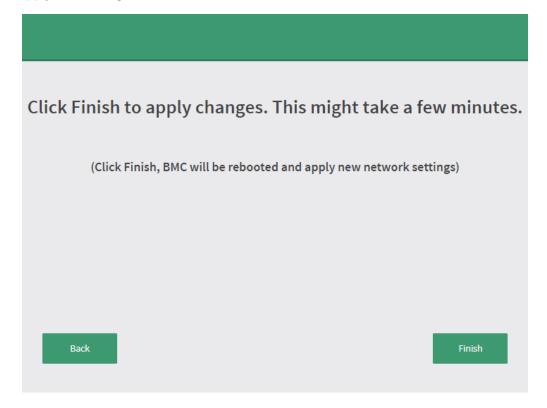

# **Installing Operating System**

If your system is shipped without an operating system, install the supported operating system using the following resources.

#### Via IPMI Interface

- 1. Download the ISO image and make a bootable DVD from it.
- 2. Connect a DVD player or other type of readers (floppy disk, or a drive) to a computer.
- **3.** Connect to your target system from this computer. (Refer to Using BMC Web UI for instructions on how to access the target system through Web UI.
- **4.** After entering the main screen, select "Remote Control">"Console Redirection," and then click on "Java Console."

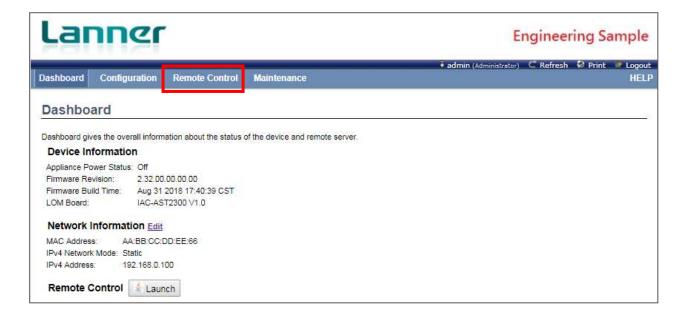

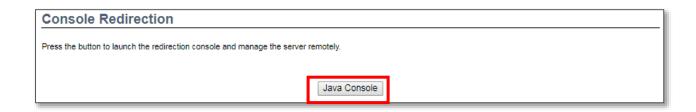

**5.** After a JViewer screen pops up, select "Media" and then "Virtual Media Wizard" from the toolbar.

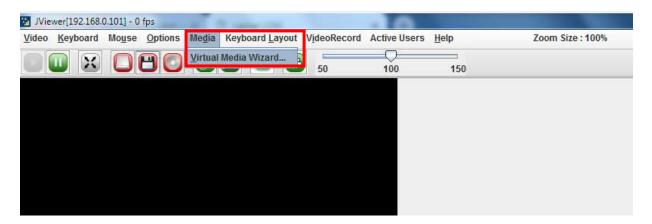

**6.** On **Virtual Media** screen, select your media type to load the image. For example, click on "Browse" of **CD/DVD Media 1** and then "Connect CD/DVD."

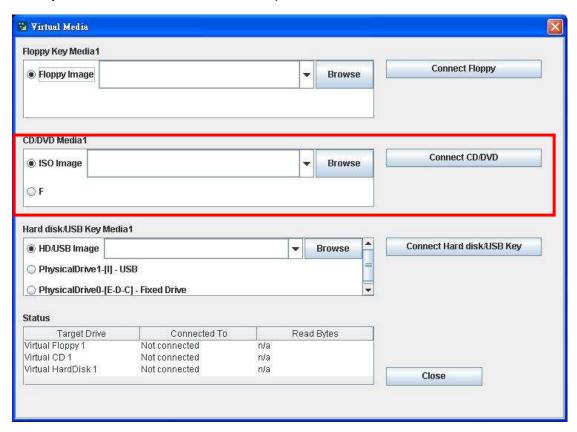

**7.** The **Status** window will display the connection status.

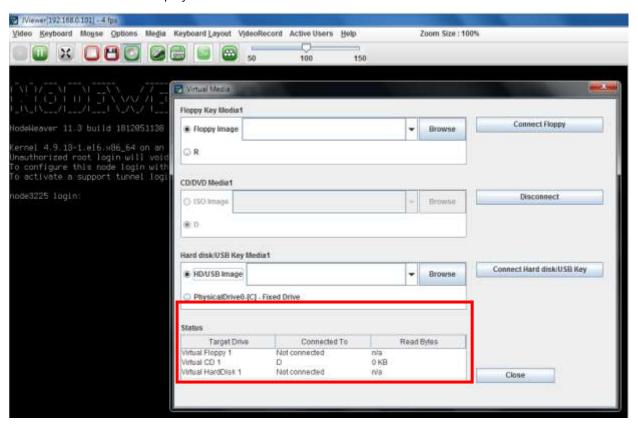

**8.** The installation process will automatically start. Please follow the onscreen instruction to complete the rest of the steps and restart the target system manually.

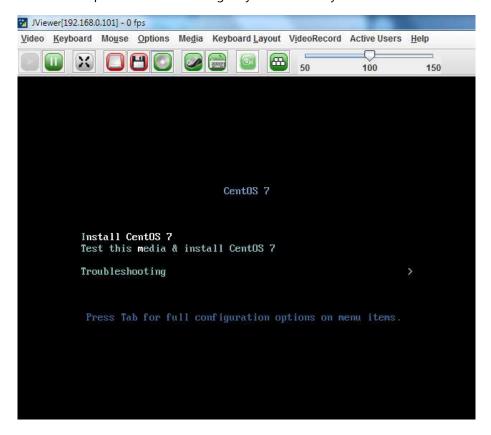

# **BIOS Setup**

BIOS is a firmware embedded on an exclusive chip on the system's motherboard. Lanner's BIOS firmware offering including market-proven technologies such as Secure Boot and Intel Boot Guard technology deliver solid commitments for the shield protection against malware, uncertified sequences and other named cyber threats.

# Main Setup

To enter the BIOS setup utility, simply follow the steps below:

- 1. Boot up the system.
- 2. Pressing the <Tab> or <Del> key immediately allows you to enter the Setup utility, and then you will be directed to the BIOS main screen. The instructions for BIOS navigations are as below:

| Control Keys    | Description                                                                      |
|-----------------|----------------------------------------------------------------------------------|
| <b>→←</b>       | select a setup screen                                                            |
| <b>↑</b> ↓      | select an item/option on a setup screen                                          |
| <enter></enter> | select an item/option or enter a sub-menu                                        |
| +/-             | adjust values for the selected setup item/option                                 |
| F1              | display General Help screen                                                      |
| F2              | retrieve previous values, such as the last configured parameters during the last |
| 12              | time you entered BIOS                                                            |
| F3              | load optimized default values                                                    |
| F4              | save configurations and exit BIOS                                                |
| <esc></esc>     | exit the current screen                                                          |

Setup main page contains BIOS information and project version information.

#### Aptio Setup Utility – Copyright (C) 2018 American Megatrends, Inc. Main Advanced Chipset Security Boot Save & Exit BIOS Information Set the Date. Use Tab to switch between Date BIOS Vendor American Megatrends Core Version 5.0.1.3 0.24 x64 elements. UEFI 2.7; PI 1.6 Compliancy Default Ranges: Project Version FNCA5220A00006T030 Build Date and Time 11/21/2018 09:27:59 Year: 2005-2099 Months: 1-12 Access Level Administrator Days: dependent on month [Wed 04/29/2009] System Time [20:40:22] →+: Select Screen ↑↓: Select Item Enter: Select +/-: Change Opt. F1: General Help F2: Previous Values F3: Optimized Defaults F4: Save & Exit ESC: Exit Version 2.20.1271. Copyright (C) 2018 American Megatrends, Inc.

| Feature          | Description                                                                      |
|------------------|----------------------------------------------------------------------------------|
|                  | BIOS Vendor: American Megatrends                                                 |
|                  | Core Version: AMI Kernel version, CRB code base, X64                             |
| BIOS Information | Compliancy: UEFI version, PI version                                             |
| PIO2 Information | Project Version: BIOS release version                                            |
|                  | Build Date and Time: MM/DD/YYYY                                                  |
|                  | Access Level: Administrator / User                                               |
|                  | To set the Date, use <b><tab></tab></b> to switch between Date elements. Default |
| System Date      | Range of Year: 2005-2099                                                         |
|                  | Default Range of Month: 1-12                                                     |
|                  | Days: dependent on Month.                                                        |
| System Time      | To set the Date, use <b><tab></tab></b> to switch between Date elements.         |

# Advanced Page

Select the **Advanced** menu item from the BIOS setup screen to enter the "Advanced" setup screen. Users can select any of the items in the left frame of the screen.

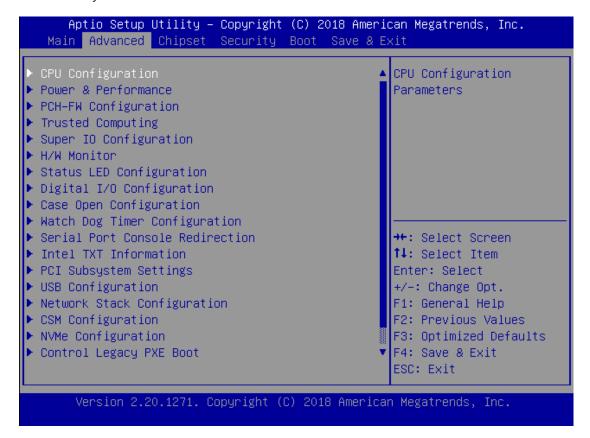

#### **CPU Configuration**

#### Aptio Setup Utility - Copyright (C) 2018 American Megatrends, Inc. Advanced CPU Configuration Enable/Disable moving of DRAM contents to PRM memory when CPU is in Intel(R) Core(TM) Type i3-8300 CPU @ 3.70GHz C6 state TD. 0x906EB 3700 MHz Speed: L1 Data Cache 32 KB x 4 L1 Instruction Cache 32 KB x 4 L2 Cache 256 KB x 4 L3 Cache 8 MB L4 Cache NZA. →+: Select Screen ↑↓: Select Item Microcode Revision 8E Supported Enter: Select +/-: Change Opt. SMX/TXT Not Supported F1: General Help F2: Previous Values Software Guard [Disabled] F3: Optimized Defaults F4: Save & Exit Extensions (SGX) ESC: Exit

Version 2.20.1271. Copyright (C) 2018 American Megatrends, Inc.

#### Aptio Setup Utility – Copyright (C) 2018 American Megatrends, Inc. Advanced Software Guard [Disabled] Enable/Disable MonitorMWait Extensions (SGX) CPU Flex Ratio [Disabled] Override CPU Flex Ratio 37 Settings [Enabled] Hardware Prefetcher Adjacent Cache Line [Enabled] Prefetch: [Enabled] Intel (VMX) Virtualization | →+: Select Screen ↑↓: Select Item Technology: Enter: Select Active Processor Cores [A11] [Disabled] +/-: Change Opt. F1: General Help AP threads Idle Manner [MWAIT Loop] F2: Previous Values [Enabled] MachineCheck | [Enabled] F3: Optimized Defaults F4: Save & Exit ESC: Exit

Version 2.20.1271. Copyright (C) 2018 American Megatrends, Inc.

| Feature                    | Options    | Description                                         |
|----------------------------|------------|-----------------------------------------------------|
| C6DRAM                     | Disabled   | Enable/Disable moving of DRAM contents to PRM       |
| CODICAIVI                  | Enabled    | memory when CPU is in C6 state                      |
| Software Guard             | Disabled   | Enable/Disable Software Guard Extensions (SGX)      |
| Extensions (SGX)           | Enabled    |                                                     |
| CPU Flex Ratio             | Disabled   | Enable/Disable CPU Flex Ratio Programming           |
| Override                   | Enabled    |                                                     |
| CPU Flex Ratio<br>Override | 37         | Enable/Disable CPU Flex Ratio Programming           |
| Hardware                   | Disabled   | To turn on/off the MLC streamer prefetcher.         |
| Prefetcher                 | Enabled    | To tall on the MEC streamer preference.             |
| Adjacent Cache             | Disabled   | To turn on/off prefetching of adjacent cache lines. |
| Line Prefetch              | Enabled    | To tam on, on prefetering or adjacent eache intes.  |
| Intel (VMX)                |            | When enabled, a VMM can utilize the additional      |
| Virtualization             | Disabled   | hardware capabilities provided by Vanderpool        |
| Technology                 | Enabled    | Technology.                                         |
|                            | All        | Number of cores to enable in each processor         |
|                            | 1          | package.                                            |
| Active Processor           | 2          |                                                     |
| Cores                      | 3          |                                                     |
|                            | 4          |                                                     |
|                            | 5          |                                                     |
|                            |            | Enabled for Windows XP and Linux (OS optimized for  |
| Hyper-Threading            | Disabled   | Hyper-Threading Technology) and Disabled for        |
| пурет-тпеаціпу             | Enabled    | other OS (OS not optimized for Hyper-Threading      |
|                            |            | Technology).                                        |
| BIST                       | Disabled   | Enable/Disable BIST (Built-In Self Test) on reset   |
|                            | Enabled    |                                                     |
| AP threads Idle            | HALT Loop  | AP threads Idle Manner for waiting signal to run    |
| Manner                     | MWAIT Loop |                                                     |
| IVIGITIE                   | RUN Loop   |                                                     |
| AES                        | Disabled   | Enable/Disable AES (Advanced Encryption Standard)   |
|                            | Enabled    |                                                     |
| MachineCheck               | Disabled   | Enable/Disable Machine Check                        |
| - IVIGGI III / CCITCOR     | Enabled    |                                                     |
| MonitorMWait               | Disabled   | Enable/Disable MonitorMWait                         |
|                            | Enabled    |                                                     |

# **Power & Performance**

#### Aptio Setup Utility - Copyright (C) 2018 American Megatrends, Inc. Advanced CPU - Power Management Control Select the performance state that the BIOS will set starting from reset vector. Intel(R) SpeedStep(tm) [Disabled] Race To Halt (RTH) [Enabled] Intel(R) Speed Shift [Disabled] Technology C states [Disabled] ++: Select Screen ↑↓: Select Item Enter: Select +/-: Change Opt. F1: General Help F2: Previous Values F3: Optimized Defaults F4: Save & Exit

Version 2.20.1271. Copyright (C) 2018 American Megatrends, Inc.

ESC: Exit

| Feature                            | Options                          | Description                                                                                                    |
|------------------------------------|----------------------------------|----------------------------------------------------------------------------------------------------|
|                                    | Max Battery                      | Select the performance state that the BIOS will                                                                                                    |
| Boot performance                   | Max Non-Turbo                    | set starting from reset vector.                                                                                                    |
| mode                               | Performance                      |                                                                                                    |
|                                    | Turbo Performance"               |                                                                                                    |
| Intel(R)                           | Disabled                         | Allows more than two frequency ranges to be                                                                                                    |
| SpeedStep(tm)                      | Enabled                          | supported.                                                                                                    |
| Race To Halt<br>(RTH)              | Disabled<br>Enabled              | Enable/Disable Race To Halt feature. RTH will dynamically increase CPU frequency in order to enter pkg C-State faster to reduce overall power. (RTH is controlled through MSR 1FC bit 20) |
| Intel(R) Speed<br>Shift Technology | <mark>Disabled</mark><br>Enabled | Enable/Disable Intel(R) Speed Shift Technology support. Enabling will expose the CPPC v2 interface to allow for hardware controlled P-states.                                             |
| C states                           | Disabled<br>Enabled              | Enable/Disable CPU Power Management. Allows CPU to go to C states when it's not 100% utilized.                                                                                            |

## **PCH-FW Configuration**

# Aptio Setup Utility – Copyright (C) 2018 American Megatrends, Inc. Advanced ME Firmware Version 12.0.5.1117 When Disabled ME will ME Firmware Mode Normal Mode be put into ME ME Firmware SKU Temporarily Disabled Corporate SKU ME Firmware Status 1 0x90000255 ME Firmware Status 2 0x8B108106 Mode. ▶ Firmware Update Configuration →+: Select Screen ↑↓: Select Item Enter: Select +/-: Change Opt. F1: General Help F2: Previous Values F3: Optimized Defaults F4: Save & Exit ESC: Exit

Version 2.20.1271. Copyright (C) 2018 American Megatrends, Inc.

| Feature  | Options  | Description                                      |  |
|----------|----------|--------------------------------------------------|--|
| MEGU     | Disabled | When Disabled ME will be put into ME Temporarily |  |
| ME State | Enabled  | Disabled Mode.                                   |  |

# **PCH-FW Configuration**

# Aptio Setup Utility - Copyright (C) 2018 American Megatrends, Inc. Advanced Me FW Image Re-Flash [Disabled] Enable/Disable Me FW Image Re-Flash function. ++: Select Screen 1: Select Item Enter: Select +/-: Change Opt. F1: General Help F2: Previous Values F3: Optimized Defaults F4: Save & Exit ESC: Exit Version 2.20.1271. Copyright (C) 2018 American Megatrends, Inc.

| Feature     | Options  | Description                                   |
|-------------|----------|-----------------------------------------------|
| Me FW Image | Disabled | Enable/Disable Me FW Image Re-Flash function. |
| Re-Flash    | Enabled  |                                               |

**Trusted Computing** 

# Aptio Setup Utility - Copyright (C) 2017 American Megatrends, Inc. Advanced Configuration Enables or Disables BIOS support for security device. O.S. NO Security Device will not show Security Found Device. TCG EFI protocol and INT1A interface will not be available. →+: Select Screen ↑↓: Select Item Enter: Select +/-: Change Opt. F1: General Help F2: Previous Values F3: Optimized Defaults F4: Save & Exit ESC: Exit

Version 2.19.1268. Copyright (C) 2017 American Megatrends, Inc.

| Feature         | Options  | Description                                           |
|-----------------|----------|-------------------------------------------------------|
|                 |          | Enables or disables BIOS support for security device. |
| Security Device | Enabled  | By disabling this function, OS will not show Security |
| Support         | Disabled | Device. TCG EFI protocol and INT1A interface will not |
|                 |          | be available.                                         |

## **Trusted Computing (TPM1.2)**

| Aptio Setup Utility<br>Advanced                | y – Copyright (C) 2017 Ameri | ican Megatrends, Inc.                                                                                                    |
|------------------------------------------------|------------------------------|----------------------------------------------------------------------------------------------------|
| Configuration<br>Security Device<br>Support    | [Enable]                     | Enables or Disables<br>BIOS support for<br>security device. O.S.                                                                                        |
| TPM State                                      | [Enabled]                    | will not show Security                                                                                                    |
| Pending operation<br>Device Select             | [None]<br>[Auto]             | Device. TCG EFI protocol and INT1A interface will not be available.                                                                                     |
| Current Status Informat<br>TPM Enabled Status: | ··                           |                                                                                                    |
| TPM Active Status:<br>TPM Owner Status:        | Activated                    | ++: Select Screen  11: Select Item Enter: Select +/-: Change Opt. F1: General Help F2: Previous Values F3: Optimized Defaults F4: Save & Exit ESC: Exit |
| Version 2.19.1268.                             | . Copyright (C) 2017 America | an Megatrends, Inc.                                                                                                    |

Options Description Enables or disables BIOS support for security device. Security Device Enabled By disabling this function, OS will not show Security Disabled Device. TCG EFI protocol and INT1A interface will not Support be available. Enables or disables Security Device. Enabled TPM State NOTE: Your computer will reboot during restart in Disabled order to change State of the Device. Schedules an Operation for the Security Device. NOTE: Pending None Your computer will reboot during restart in order to **TPM Clear** operation change State of Security Device. **TPM 1.2** will restrict support to TPM 1.2 devices; while TPM 1.2 TPM 2.0 will restrict support to TPM 2.0 devices; Auto TPM 2.0 **Device Select** will support both with the default set to TPM 2.0 devices. If not found, TPM 1.2 devices will be Auto enumerated.

## **Trusted Computing (TPM2.0)**

#### Aptio Setup Utility – Copyright (C) 2017 American Megatrends, Inc. Advanced Enables or Disables TPM20 Device Found BIOS support for security device. O.S. Vendor: NTC Firmware Version: 1.3 will not show Security Device. TCG EFI protocol and INT1A interface will not be SHA-1,SHA256 available. Active PCR banks Available PCR banks SHA-1,SHA256 SHA-1 PCR Bank [Enabled] →+: Select Screen [Enabled] ↑↓: Select Item SHA256 PCR Bank Enter: Select Pending operation [None] +/-: Change Opt. Platform Hierarchy [Enabled] F1: General Help F2: Previous Values Storage Hierarchy [Enabled] F3: Optimized Defaults Endorsement [Enabled] Hierarchy, F4: Save & Exit ESC: Exit Version 2.19.1268. Copyright (C) 2017 American Megatrends, Inc.

Aptio Setup Utility – Copyright (C) 2017 American Megatrends, Inc. Advanced TPM 1.2 will restrict Active PCR banks SHA-1,SHA256 Available PCR banks SHA-1,SHA256 support to TPM 1.2 devices, TPM 2.0 will SHA-1 PCR Bank [Enabled] restrict support to TPM SHA256 PCR Bank [Enabled] 2.0 devices, Auto will support both with the Pending operation default set to TPM 2.0 [None] [Enabled] devices if not found, Platform Hierarchy Storage Hierarchy [Enabled] [Enabled] Endorsement | Hierarchy →+: Select Screen TPM2.0 UEFI Spec [TCG\_2] ↑↓: Select Item Version Enter: Select Physical Presence [1.3] +/-: Change Opt. Spec Version F1: General Help TPM 20 [TIS] F2: Previous Values F3: Optimized Defaults InterfaceType F4: Save & Exit ESC: Exit Version 2.19.1268. Copyright (C) 2017 American Megatrends, Inc.

69

| Feature              | Options           | Description                                                          |
|----------------------|-------------------|----------------------------------------------------------------------|
|                      |                   | Enables or disables BIOS support for security device.                |
| Security Device      | Enabled           | By disabling this function, OS will not show Security                |
| Support              | Disabled          | Device. TCG EFI protocol and INT1A interface will not                |
|                      |                   | be available.                                                        |
| SHA-1 PCR Bank       | Enabled           | Enables or disables SHA-1 PCR Bank.                                  |
|                      | Disabled          |                                                                      |
| SHA256 PCR Bank      | Enabled           | Enables or disables SHA256 PCR Bank.                                 |
|                      | Disabled          |                                                                      |
| Pending<br>operation | None<br>TPM Clear | Schedules an Operation for the Security Device. NOTE:                |
|                      |                   | Your computer will reboot during restart in order to                 |
|                      |                   | change State of Security Device.                                     |
| Platform             | Enabled           | Enables or disables Platform Hierarchy.                              |
| Hierarchy            | Disabled          |                                                                      |
| Storago Hiorarchy    | Enabled           | Enables or disables Storage Hierarchy.                               |
| Storage Hierarchy    | Disabled          |                                                                      |
| Endorsement          | Enabled           | Enables or disables Endorsement Hierarchy.                           |
| Hierarchy            | Disabled          | Litables of disables Litables effective fileratchy.                  |
|                      | TCG_1_2<br>TCG_2  | Select the TCG2 Spec Version,                                        |
| TPM2.0 UEFI Spec     |                   | TCG_1_2: Supports the Compatible mode for                            |
| Version              |                   | Win8/Win10                                                           |
| version              |                   | TCG_2: Supports new TCG2 protocol and event format                   |
|                      |                   | for Win10 or later.                                                  |
| Physical Presence    | 1.2               | Select to tell OS to support PPI Spec Version 1.2 or 1.3.            |
| Spec Version         | 1.3               | NOTE: Some HCK tests might not support 1.3.                          |
| TPM 20               | TIS               | Select <b>TPM 20 Device</b> for the Communication                    |
| InterfaceType        |                   | Interface.                                                           |
| Device Select        |                   | <b>TPM 1.2</b> will restrict support to TPM 1.2 devices; while       |
|                      | TPM 1.2           | <b>TPM 2.0</b> will restrict support to TPM 2.0 devices; <b>Auto</b> |
|                      | TPM 2.0           | will support both with the default set to TPM 2.0                    |
|                      | Auto              | devices. If not found, TPM 1.2 devices will be                       |
|                      |                   | enumerated.                                                          |

# **Super IO Configuration**

# Aptio Setup Utility – Copyright (C) 2018 American Megatrends, Inc. Advanced Super IO Configuration Set Parameters of Serial Port 1 (COMA) ▶ Serial Port 2 Configuration ++: Select Screen ↑↓: Select Item Enter: Select +/-: Change Opt. F1: General Help F2: Previous Values F3: Optimized Defaults F4: Save & Exit ESC: Exit Version 2.20.1271. Copyright (C) 2018 American Megatrends, Inc.

# Serial port 1 Configuration

Aptio Setup Utility – Copyright (C) 2017 American Megatrends, Inc. Advanced Serial Port 1 Configuration Enable or Disable Serial Port (COM) Serial Port Device Settings IO=3F8h; IRQ=4; →+: Select Screen ↑↓: Select Item Enter: Select +/-: Change Opt. F1: General Help F2: Previous Values F3: Optimized Defaults F4: Save & Exit ESC: Exit

Version 2.19.1269. Copyright (C) 2017 American Megatrends, Inc.

| Feature         | Options  | Description                        |
|-----------------|----------|------------------------------------|
| Serial Port     | Enabled  | Enables or disables Serial Port 1. |
|                 | Disabled |                                    |
| Device Settings | NA       | IO=3F8h; IRQ = 4                   |

# Serial port 2 Configuration

```
Aptio Setup Utility - Copyright (C) 2018 American Megatrends, Inc.
Advanced

Serial Port 2 Configuration

Serial Port [Enabled]
Device Settings IO=2F8h; IRQ=3;

++: Select Screen

† Select Item
Enter: Select
+/-: Change Opt.
F1: General Help
F2: Previous Values
F3: Optimized Defaults
F4: Save & Exit
ESC: Exit
```

| Feature         | Options  | Description                        |
|-----------------|----------|------------------------------------|
| Serial Port     | Enabled  | Enables or disables Serial Port 2. |
| Serial Port     | Disabled | Enables of disables Serial Port 2. |
| Device Settings | NA       | IO=2F8h; IRQ = 3                   |

## **H/W Monitor**

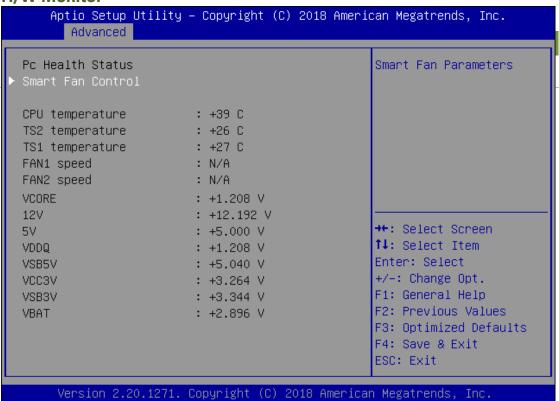

# **Smart Fan Control**

### Aptio Setup Utility – Copyright (C) 2018 American Megatrends, Inc. Advanced Smart Fan Mode select Smart Fan Configuration Target Temperature T1 50 Target Temperature T2 65 75 Target Temperature T3 85 Target Temperature T4 Critical Temperature 95 FanOut T1 Level 50 FanOut T2 Level 80 FanOut T3 Level 155 ++: Select Screen ↑↓: Select Item FanOut T4 Level 220 Enter: Select +/-: Change Opt. F1: General Help F2: Previous Values F3: Optimized Defaults F4: Save & Exit ESC: Exit Version 2.20.1271. Copyright (C) 2018 American Megatrends, Inc.

| Feature                  | Options                       | Description                              |
|--------------------------|-------------------------------|------------------------------------------|
| Smart Fan Mode           | Manual Mode<br>Smart Fan Mode | Smart Fan Mode select                    |
| Target<br>Temperature T1 | 50                            | Input Target Temperature (Range:0 - 127) |
| Target<br>Temperature T2 | 65                            | Input Target Temperature (Range:0 - 127) |
| Target Temperature T3    | 75                            | Input Target Temperature (Range:0 - 127) |
| Target Temperature T4    | 85                            | Input Target Temperature (Range:0 - 127) |
| Critical<br>Temperature  | 95                            | Input Target Temperature (Range:0 - 127) |
| FanOut T1 Level          | 50                            | Input Target Fan Out                     |
| FanOut T2 Level          | 80                            | Input Target Fan Out                     |
| FanOut T3 Level          | 155                           | Input Target Fan Out                     |
| FanOut T4 Level          | 220                           | Input Target Fan Out                     |

# **Status LED Configuration**

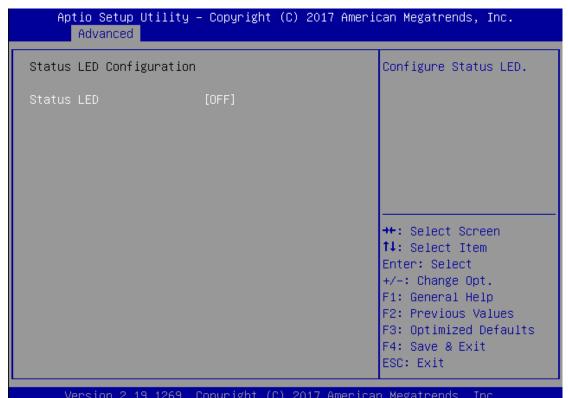

| Feature    | Options | Description                 |
|------------|---------|-----------------------------|
|            | OFF     |                             |
| Status LED | Green   | Configures Status LED color |
|            | Red     |                             |

# **Digital I/O Configuration**

Aptio Setup Utility – Copyright (C) 2018 American Megatrends, Inc. Advanced Digital I/O Configuration Configure Digital I/O Pin 1. Digital I/O Pin 3 [Output Low] Digital I/O Pin 5 [Output Low] Digital I/O Pin 7 [Output Low] →+: Select Screen ↑↓: Select Item Enter: Select +/-: Change Opt. F1: General Help F2: Previous Values F3: Optimized Defaults F4: Save & Exit ESC: Exit

| Feature                | Options     | Description                 |  |
|------------------------|-------------|-----------------------------|--|
| Digital I/O Output 1   | Output Low  | Configure Digital I/O Dig1  |  |
| Digital I/O Output 1   | Output High | Configure Digital I/O Pin1  |  |
| District I/O Outroot 3 | Output Low  | Configure Digital I/O Dig 2 |  |
| Digital I/O Output 3   | Output High | Configure Digital I/O Pin3  |  |
| District I/O Outside F | Output Low  | Configure Digital I/O Dig 5 |  |
| Digital I/O Output 5   | Output High | Configure Digital I/O Pin5  |  |
| D: : 17/0 0 : 17       | Output Low  |                             |  |
| Digital I/O Output 7   | Output High | Configure Digital I/O Pin7  |  |

# **Case Open Configuration**

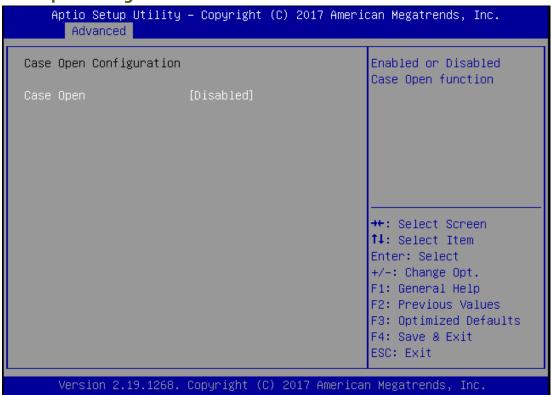

| Feature   | Options  | Description                            |
|-----------|----------|----------------------------------------|
| Case Open | Enabled  | Enables or disables Case Open function |
|           | Disabled | Enables or disables Case Open function |

# **Watch Dog Timer Configuration**

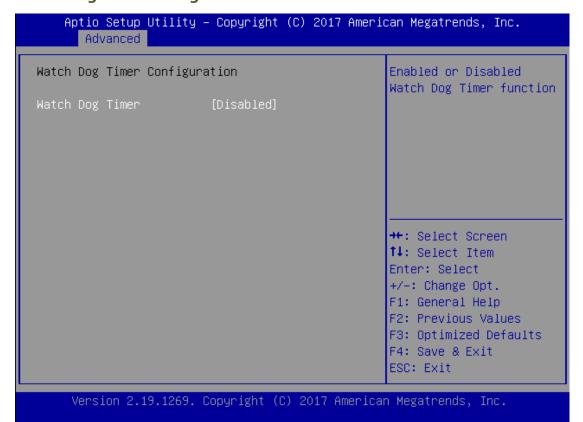

| Feature         | Options  | Description                                     |  |
|-----------------|----------|-------------------------------------------------|--|
| Watch Dog Timer | Enabled  | Enables or disables Watch Dog Timer function    |  |
|                 | Disabled | Litables of disables watch bog filler fullction |  |

# **Serial Port Console Redirection**

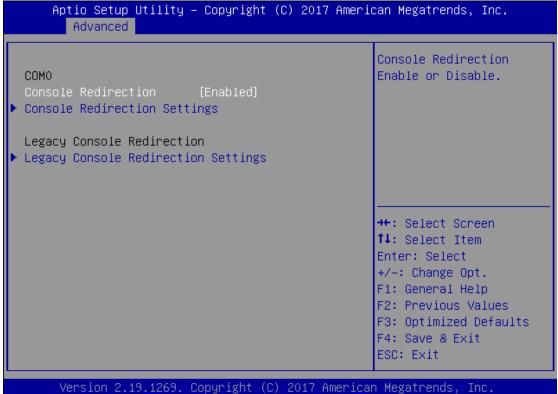

| Feature     | Options             | Description                             |
|-------------|---------------------|-----------------------------------------|
| COM0        | Franklad            |                                         |
| Console     | Enabled<br>Disabled | Enables or disables Console Redirection |
| Redirection |                     |                                         |

# **Console Redirection Settings**

### Aptio Setup Utility - Copyright (C) 2017 American Megatrends, Inc. Advanced COMO Emulation: ANSI: Extended ASCII char Console Redirection Settings set. VT100: ASCII char set. VT100+: Extends Bits per second [115200] VT100 to support color, Data Bits [8] function keys, etc. VT-UTF8: Uses UTF8 Parity: [None] encoding to map Unicode Stop Bits [1] Flow Control [None] VT-UTF8 Combo Key [Enabled] →+: Select Screen Support ↑↓: Select Item [Disabled] Recorder Mode [Disabled] Resolution 100x31 Enter: Select Putty KeyPad [VT100] +/-: Change Opt. F1: General Help F2: Previous Values F3: Optimized Defaults F4: Save & Exit ESC: Exit

| Feature         | Options                                   | Description                                                                                                    |
|-----------------|-------------------------------------------|----------------------------------------------------------------------------------------------------|
| Terminal Type   | VT100<br>VT100+<br>VT-UTF8<br>ANSI        | VT100: ASCII char set VT100+:Extends VT100 to support color, function keys, etc. VT-UTF8:Uses UTF8 encoding to map Unicode chars onto 1 or more bytes ANSI: Extended ASCII char set |
| Bits per second | 9600<br>19200<br>38400<br>57600<br>115200 | Selects serial port transmission speed. The speed must be matched on the other side. Long or noisy lines may require lower speeds.                                                  |
| Data Bits       | 7<br>8                                    | Data Bits                                                                                                    |
| Parity          | None<br>Even<br>Odd<br>Mark<br>Space      | A parity bit can be sent with the data bits to detect some transmission errors.                                                                                                    |
| Stop Bits       | 1 2                                       | Indicates the end of a serial data packet.                                                                                                    |
| Flow Control    | None<br>Hardware                          | Flow Control can prevent data loss from buffer overflow.                                                                                                    |

|                   | RTS/CTS  |                                                      |
|-------------------|----------|------------------------------------------------------|
| VT-UTF8 Combo Key | Disabled | Enables VT-UTF8 Combination Key Support for          |
| Support           | Enabled  | ANSI/VT100 terminals                                 |
| Recorder Mode     | Disabled | With this mode enabled, only text will be sent. This |
|                   | Enabled  | is to capture Terminal data.                         |
| Resolution 100x31 | Disabled | Enables or disables extended terminal resolution     |
|                   | Enabled  |                                                      |
|                   | VT100    |                                                      |
| Putty KeyPad      | LINUX    | Calanta Formation Kongan di Kongan di ang Pontho     |
|                   | XTERM86  |                                                      |
|                   | SCO      | Selects FunctionKey and KeyPad on Putty.             |
|                   | ESCN     |                                                      |
|                   | VT400    |                                                      |

# **Console Redirection Settings**

# Aptio Setup Utility - Copyright (C) 2017 American Megatrends, Inc. Advanced Legacy Console Redirection Settings Select a COM port to display redirection of Legacy OS and Legacy Resolution [80x24] OPROM Messages Redirect After POST [Always Enable] ++: Select Screen ↑↓: Select Item Enter: Select +/-: Change Opt. F1: General Help F2: Previous Values F3: Optimized Defaults F4: Save & Exit ESC: Exit

| Feature           | Options       | Description                                             |
|-------------------|---------------|---------------------------------------------------------|
| Redirection COM   | COM0          | Select a COM port to display redirection of Legacy      |
| Port              |               | OS and Legacy OPROM Messages.                           |
| Resolution        | 80x24         | On Legacy OS, the Number of Rows and Columns            |
| Kesolution        | 80x25         | supported redirection.                                  |
|                   |               | When <b>Bootloader</b> is selected, Legacy Console      |
|                   |               | Redirection is disabled before booting to legacy        |
| Redirection After | Always Enable | OS. When <b>Always Enable</b> is selected, then Legacy  |
| <b>BIOS POST</b>  | BootLoader    | Console Redirection is enabled for legacy OS.           |
|                   |               | Default setting for this option is set to <b>Always</b> |
|                   |               | Enable.                                                 |

# **Intel TXT Information**

Aptio Setup Utility – Copyright (C) 2018 American Megatrends, Inc. Advanced Intel TXT Information Chipset Production Fused Production Fused BiosAcm Chipset Txt Not Supported Not Supported Cpu Txt Error Code None Class Code None Major Code None Minor Code None →+:Select Screen ↑↓: Select Item Enter: Select +/-: Change Opt. F1: General Help F2: Previous Values F3: Optimized Defaults F4: Save & Exit ESC: Exit Version 2.20.1271. Copyright (C) 2018 American Megatrends, Inc.

# **PCI Subsystem Settings**

Aptio Setup Utility – Copyright (C) 2018 American Megatrends, Inc.
Advanced

AMI PCI Driver Version: A5.01.17

PCI Settings Common for all Devices:
BME DMA Mitigation [Disabled]
Hot-Plug Support [Enabled]

Change Settings of the Following PCI Devices:

WARNING: Changing PCI Device(s) settings may have unwanted side effects! System may HANG! PROCEED WITH CAUTION. Re-enable Bus Master Attribute disabled during Pci enumeration for PCI Bridges after SMM Locked

++: Select Screen

↑↓: Select Item Enter: Select +/-: Change Opt.

F1: General Help F2: Previous Values F3: Optimized Defaults

F4: Save & Exit ESC: Exit

| Feature          | Options             | Description                                                                                                    |
|------------------|---------------------|----------------------------------------------------------------------------------------------------|
| BME DMA          | Disabled            | Re-enable Bus Master Attribute disabled during PCI                                                                                                    |
| Mitigation       | Enabled             | enumeration for PCI Bridges after SMM Locked                                                                                                    |
| Hot-Plug Support | Disabled<br>Enabled | Globally Enables or Disables Hot-Plug support for<br>the entire System. If System has Hot-Plug capable<br>Slots and this option set to Enabled, it provides a<br>Setup screen for selecting PCI resource padding for |
|                  |                     | Hot-Plug.                                                                                                    |

# **USB Configuration**

Aptio Setup Utility – Copyright (C) 2018 American Megatrends, Inc.
Advanced

USB Configuration

USB Module Version 21

USB Controllers:

1 XHCI

USB Devices:

1 Drive, 1 Keyboard

Legacy USB Support [Enabled] XHCI Hand-off [Enabled] USB Mass Storage [Enabled]

Driver Support

USB hardware delays

and time-outs:

USB transfer time-out [20 sec] Device reset time-out [20 sec] Enables Legacy USB support. AUTO option disables legacy support if no USB devices are connected. DISABLE option will keep USB devices available only for EFI applications.

++: Select Screen

14: Select Item
Enter: Select
+/-: Change Opt.
F1: General Help
F2: Previous Values
F3: Optimized Defaults

F4: Save & Exit ESC: Exit

Version 2.20.1271. Copyright (C) 2018 American Megatrends, Inc.

# Aptio Setup Utility – Copyright (C) 2018 American Megatrends, Inc. Advanced

1 XHCI

USB Devices:

1 Drive, 1 Keyboard

Legacy USB Support [Enabled] XHCI Hand-off [Enabled] USB Mass Storage [Enabled]

Driver Support

USB hardware delays

and time-outs:

USB transfer time—out [20 sec] Device reset time—out [20 sec] Device power—up delay [Auto]

Mass Storage Devices:

JetFlashTS2GJF168 8.07 [Auto]

Mass storage device
emulation type. 'AUTO'
enumerates devices
according to their
media format. Optical
drives are emulated as
'CDROM', drives with no
media will be emulated

→+: Select Screen

↑↓: Select Item
Enter: Select
+/-: Change Opt.
F1: General Help
F2: Previous Values
F3: Optimized Defaults
F4: Save & Exit

F4: Save & Exit ESC: Exit

| Feature            | Options  | Description                                      |
|--------------------|----------|--------------------------------------------------|
| Legacy USB Support | Enabled  | Enables Legacy USB support.                      |
|                    | Disabled | <b>Auto</b> option disables legacy support if no |
|                    | Auto     | USB devices are connected;                       |

|                           |                             | <b>Disabled</b> option will keep USB devices                                                                                                    |
|---------------------------|-----------------------------|----------------------------------------------------------------------------------------------------|
|                           |                             | available only for EFI applications.                                                                                                    |
|                           |                             | This is a workaround for OSes without                                                                                                    |
| XHCI Hand-off             | Enabled                     | XHCI hand-off support. The XHCI                                                                                                    |
| Anci naliu-oli            | Disabled                    | ownership change should be claimed by                                                                                                    |
|                           |                             | XHCI driver.                                                                                                    |
| USB Mass Storage          | Enabled                     | Enables or disables USB Mass Storage                                                                                                    |
| Driver Support            | Disabled                    | Driver Support.                                                                                                    |
|                           | 1 sec                       |                                                                                                    |
| LICD two median times and | 5 sec                       | The time-out value for Control, Bulk, and                                                                                                    |
| USB transfer time-out     | 10 sec                      | Interrupt transfers                                                                                                    |
|                           | 20 sec                      |                                                                                                    |
|                           | 1 sec                       |                                                                                                    |
| Device reset time-out     | 5 sec                       | USB mass storage device Start Unit                                                                                                    |
| Device reset time-out     | 10 sec                      | command time-out                                                                                                    |
|                           | 20 sec                      |                                                                                                    |
| Device power-up delay     | <mark>Auto</mark><br>Manual | Maximum time the device will take before it properly reports itself to the Host Controller. <b>Auto</b> uses default value: for a Root port, it is 100 ms, for a Hub port the delay is taken from Hub descriptor. |

**Network Stack Configuration** 

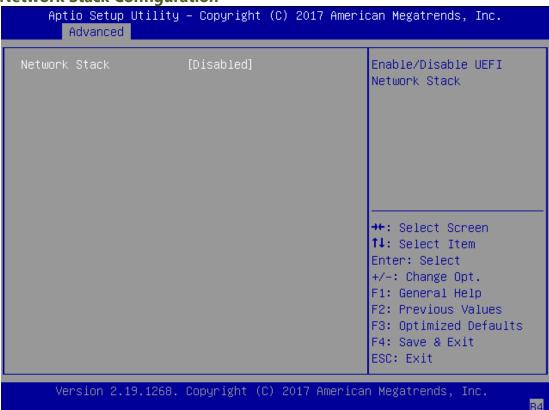

| Feature       | Options  | Description                             |  |
|---------------|----------|-----------------------------------------|--|
| Network Stack | Disabled | Enables or disables LIEFI Network Stack |  |
|               | Enabled  | Enables or disables UEFI Network Stack  |  |

**CSM Configuration** 

Aptio Setup Utility – Copyright (C) 2017 American Megatrends, Inc.
Advanced

Compatibility Support Module Configuration

CSM Support [Enabled]

CSM16 Module Version 07.82

Option ROM execution

Network [Legacy]
Storage [Legacy]
Video [Legacy]
Other PCI devices [Legacy]

Enable/Disable CSM Support.

→+:Select Screen↑↓:Select ItemEnter:Select+/-:Change Opt.F1:General HelpF2:Previous Values

F3: Optimized Defaults F4: Save & Exit

ESC: Exit

| Feature          | Options                         | Description                                                                               |
|------------------|---------------------------------|-------------------------------------------------------------------------------------------|
| CSM Support      | Disabled<br>Enabled             | Enables or disables CSM Support                                                           |
| Network          | Do Not Launch<br>UEFI<br>Legacy | Controls the execution of UEFI and Legacy PXE OpROM                                       |
| Storage          | Do Not Launch<br>UEFI<br>Legacy | Controls the execution of UEFI and Legacy Storage OpROM                                   |
| Video            | Do Not Launch<br>UEFI<br>Legacy | Controls the execution of UEFI and Legacy Video OpROM                                     |
| Other PCI device | Do Not Launch<br>UEFI<br>Legacy | Determines OpROM execution policy for<br>devices other than Network, Storage, or<br>Video |

# **NVMe Configuration**

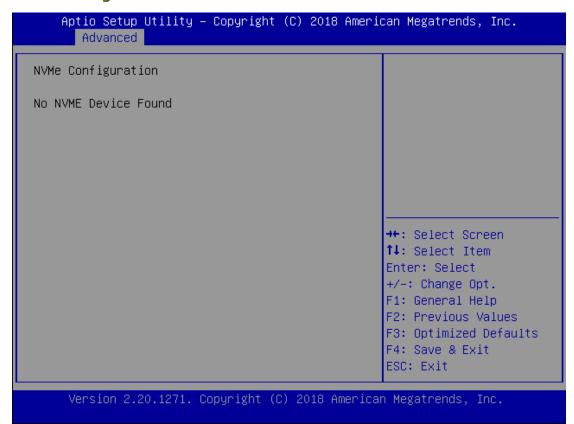

# **Control Legacy PXE Boot**

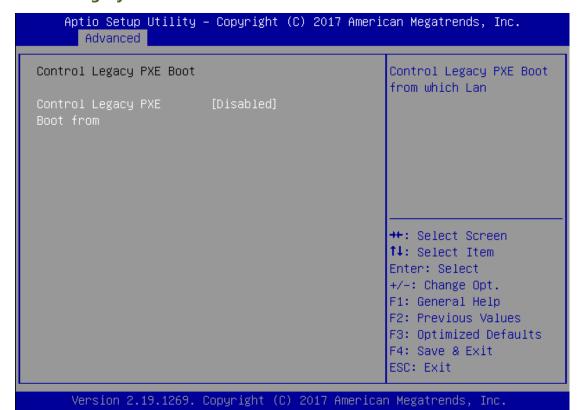

| Feature    | Options   | Description                            |
|------------|-----------|----------------------------------------|
| Control    | Disabled  |                                        |
| Legacy PXE | MGMT Lan1 | Control Legacy PXE Boot from which Lan |
| Boot from  | MGMT Lan2 |                                        |

# **Chipset**

Select the Chipset menu item from the BIOS setup screen to enter the Platform Setup screen. Users can select any of the items in the left frame of the screen.

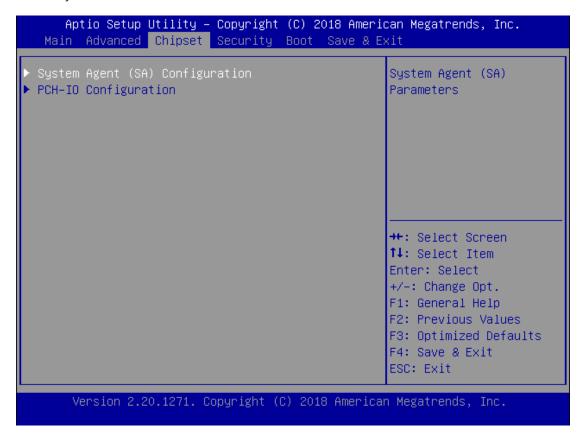

**System Agent (SA) Configuration** 

Aptio Setup Utility – Copyright (C) 2018 American Megatrends, Inc. Chipset System Agent (SA) Configuration Memory Configuration Parameters SA PCIe Code Version 7.0.56.48 VT-d Supported ▶ Memory Configuration ▶ PEG Port Configuration VT-d [Enabled] [Disabled] Above 4GB MMIO BIOS assignment →+: Select Screen X2APIC Opt Out [Disabled] ↑↓: Select Item Enter: Select +/-: Change Opt. F1: General Help F2: Previous Values F3: Optimized Defaults F4: Save & Exit ESC: Exit

| Feature                        | Options             | Description                                                                                                    |
|--------------------------------|---------------------|----------------------------------------------------------------------------------------------------|
| VT-d                           | Disabled<br>Enabled | VT-d capability                                                                                                    |
| Above 4GB MMIO BIOS assignment | Disabled<br>Enabled | Enable/Disable above 4GB MemoryMappedIO BIOS assignment This is enabled automatically when Aperture Size is set to 2048MB. |
| X2APIC Opt Out                 | Disabled<br>Enabled | Enable/Disable X2APIC_OPT_OUT bit                                                                                          |

# **Memory Configuration**

### Aptio Setup Utility - Copyright (C) 2018 American Megatrends, Inc. Chipset Memory Configuration Maximum Memory Frequency Selections in Memory RC Version Mhz. Valid values 0.7.1.72 Memory Frequency 2133 MHz should match the Memory Timings 15-15-15-36 refclk, i.e. divide by (tCL-tRCD-tRP-tRAS) 133 or 100 Channel O Slot O Not Populated / Disabled Channel O Slot 1 Not Populated / Disabled →+: Select Screen ↑↓: Select Item Channel 1 Slot 0 Not Populated / Disabled Enter: Select Populated & Enabled Channel 1 Slot 1 +/-: Change Opt. Size 8192 MB (DDR4) F1: General Help Number of Ranks F2: Previous Values F3: Optimized Defaults Manufacturer Transcend F4: Save & Exit ESC: Exit

Version 2.20.1271. Copyright (C) 2018 American Megatrends, Inc.

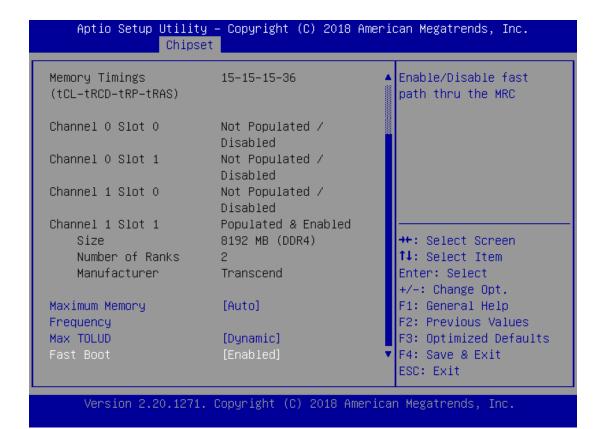

94

| Feature        | Options                       | Description                                                                                                    |
|----------------|-------------------------------|----------------------------------------------------------------------------------------------------|
|                | Auto                          |                                                                                                    |
| Maximum Memory | 1067                          | Maximum Memory Frequency Selections in Mhz. Valid                                                                                        |
| Frequency      | ~                             | values should match the refclk, i.e. divide by 133 or 100                                                                                |
|                | 3200                          |                                                                                                    |
| Max TOLUD      | Dynamic<br>1 GB<br>~<br>3.5GB | Maximum Value of TOLUD. Dynamic assignment would adjust TOLUD automatically based on largest MMIO length of installed graphic controller |
| Fast Boot      | Disabled<br>Enabled           | Enable/Disable fast path thru the MRC                                                                                                    |

# **PEG Port Configuration**

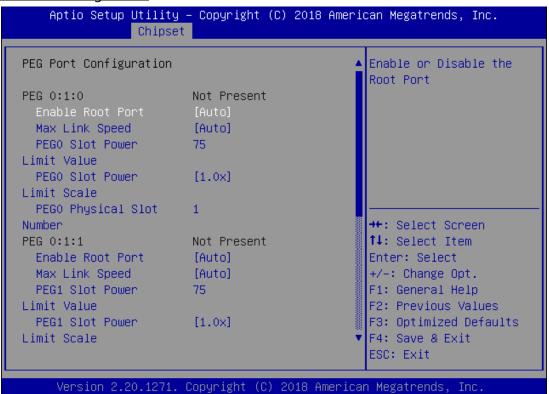

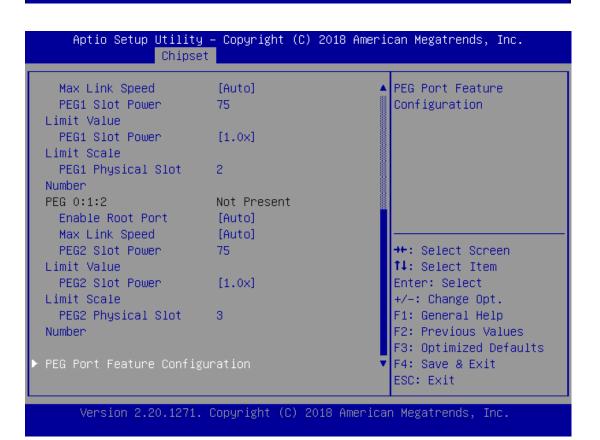

| Feature                     | Options  | Description                                                 |
|-----------------------------|----------|-------------------------------------------------------------|
|                             | Disabled |                                                             |
| Enable Root Port            | Enabled  | Enable or Disable the Root Port                             |
|                             | Auto     |                                                             |
|                             | Auto     |                                                             |
| May Link Speed              | Gen1     | Configure DEC 0:1:0 May Speed                               |
| Max Link Speed              | Gen2     | Configure PEG 0:1:0 Max Speed                               |
|                             | Gen3     |                                                             |
| DEC0 CL + D                 |          | Sets the upper limit on power supplied by slot. Power       |
| PEG0 Slot Power Limit Value | 75       | limit (in Watts) is calculated by multiplying this value by |
| Liffiit value               |          | the Slot Power Limit Scale. Values 0-255                    |
|                             | 1.0x     |                                                             |
| PEG0 Slot Power             | 0.1x     | Select the scale used for the Slot Power Limit Value.       |
| Limit Scale                 | 0.01x    | Select the scale used for the Slot Power Limit Value.       |
|                             | 0.001x   |                                                             |
| DECO Physical Clat          |          | Set the physical slot number attached to this Port. The     |
| PEG0 Physical Slot          | 1        | number has to be globally unique within the chassis.        |
| Number                      |          | Values 0-8191                                               |

# **PEG Port Feature Configuration**

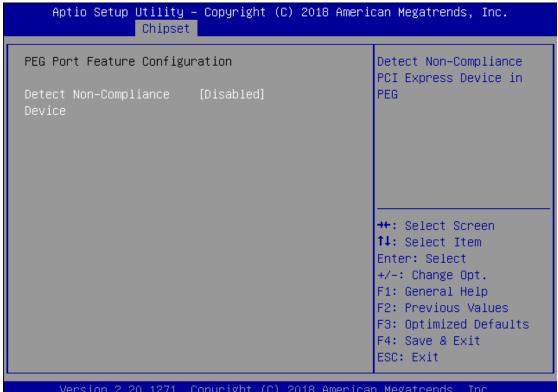

| Feature                            | Options             | Description                                     |
|------------------------------------|---------------------|-------------------------------------------------|
| Detect<br>Non-Compliance<br>Device | Disabled<br>Enabled | Detect Non-Compliance PCI Express Device in PEG |

# **PCH-IO Configuration**

Aptio Setup Utility - Copyright (C) 2018 American Megatrends, Inc. Chipset PCH-IO Configuration PCI Express Configuration settings PCI Express Configuration ▶ SATA And RST Configuration ▶ Security Configuration Serial IRQ Mode [Continuous] Restore AC Power Loss [Last State] →+: Select Screen ↑↓: Select Item Enter: Select +/-: Change Opt. F1: General Help F2: Previous Values F3: Optimized Defaults F4: Save & Exit ESC: Exit

| Feature    | Options    | Description                                                                         |
|------------|------------|-------------------------------------------------------------------------------------|
| Serial IRQ | Quiet      | Configure Social IDO Mada                                                           |
| Mode       | Continuous | Configure Serial IRQ Mode.                                                          |
| Restore AC | Power On   | Specificular state to go to when power is re-applied after a                        |
| Power Loss | Power Off  | Specify what state to go to when power is re-applied afte power failure (G3 state). |
| Power Loss | Last State | power failure (G5 state).                                                           |

# **PCI Express Configuration**

# Aptio Setup Utility - Copyright (C) 2018 American Megatrends, Inc. Chipset PCI Express Configuration PCI Express Root Port 9 ++: Select Screen 1: Select Item Enter: Select +/-: Change Opt. F1: General Help F2: Previous Values F3: Optimized Defaults F4: Save & Exit ESC: Exit Version 2.20.1271. Copyright (C) 2018 American Megatrends, Inc.

Aptio Setup Utility – Copyright (C) 2018 American Megatrends, Inc. Chipset Control the PCI Express Root Port. ASPM 8 [Disabled] [Enabled] Advanced Error Reporting PCIe Speed [Auto] Detect Timeout →+: Select Screen ↑↓: Select Item Enter: Select +/-: Change Opt. F1: General Help F2: Previous Values F3: Optimized Defaults F4: Save & Exit ESC: Exit Version 2.20.1271. Copyright (C) 2018 American Megatrends, Inc.

| Feature          | Options  | Description                                            |  |
|------------------|----------|--------------------------------------------------------|--|
| PCI Express Root | Disabled | Control the DCI Emmass Deat Deat                       |  |
| Port 9           | Enabled  | Control the PCI Express Root Port.                     |  |
|                  | Disabled |                                                        |  |
|                  | L0s      | Set the ASPM Level: Force L0s - Force all links to L0s |  |
| ASPM 8           | L1       | State AUTO - BIOS auto configure DISABLE -             |  |
|                  | L0sL1    | Disables ASPM                                          |  |
|                  | Auto     |                                                        |  |
| Advanced Error   | Disabled | Advanced From Departing Fnable /Disable                |  |
| Reporting        | Enabled  | Advanced Error Reporting Enable/Disable.               |  |
|                  | Auto     |                                                        |  |
| DCIo Spand       | Gen1     | Configure PCIe Speed                                   |  |
| PCIe Speed       | Gen2     |                                                        |  |
|                  | Gen3     |                                                        |  |
|                  |          | The number of milliseconds reference code will wait    |  |
| Detect Timeout   |          | for link to exit Detect state for enabled ports before |  |
| Detect Timeout   | 0        | assuming there is no device and potentially            |  |
|                  |          | disabling the port.                                    |  |

# **SATA And RST Configuration**

### Aptio Setup Utility - Copyright (C) 2018 American Megatrends, Inc. Chipset Enable/Disable SATA SATA And RST Configuration Device. SATA Controller(s) SATA Mode Selection [AHCI] Aggressive LPM Support [Disabled] Serial ATA Port 2 Empty Software Preserve Unknown Port 2 [Enabled] Hot Plug [Disabled] Configured as eSATA Hot Plug supported →+: Select Screen [Disabled] ↑↓: Select Item External Spin Up Device [Disabled] Enter: Select SATA Device Type Serial ATA Port 4 +/-: Change Opt. [Hard Disk Drive] F1: General Help Empty Software Preserve Unknown F2: Previous Values [Enabled] F3: Optimized Defaults Port 4 [Disabled] F4: Save & Exit Hot Plug ESC: Exit

Version 2.20.1271. Copyright (C) 2018 American Megatrends, Inc.

| Feature            | Options           | Description                                    |  |
|--------------------|-------------------|------------------------------------------------|--|
| SATA Controllor(s) | Enabled           | Enable/Disable SATA Device.                    |  |
| SATA Controller(s) | Disabled          | Enable/Disable SATA Device.                    |  |
| SATA Mode          | AHCI              | Determines how SATA controller(s) operate.     |  |
| Selection          | Intel RST         | Determines now SATA controller(s) operate.     |  |
| Aggressive LPM     | Enabled           | Enable PCH to aggressively enter link power    |  |
| Support            | Disabled          | state.                                         |  |
| Dowt 2             | Enabled           | Enable or Disable SATA Port                    |  |
| Port 2             | Disabled          | Enable of Disable SATA Port                    |  |
| Llot Diva          | Enabled           | Designates this part as Het Dluggable          |  |
| Hot Plug           | Disabled          | Designates this port as Hot Pluggable.         |  |
| External           | Enabled           | Mortes this port as outpropol                  |  |
| External           | Disabled          | Marks this port as external.                   |  |
|                    |                   | If enabled for any of ports Staggerred Spin    |  |
| Caia Ha Davisa     | Enabled           | Up will be performed and only the drives       |  |
| Spin Up Device     | Disabled          | which have this option enabled will spin up at |  |
|                    |                   | boot. Otherwise all drives spin up at boot.    |  |
| CATA Davida Torra  | Hard Disk Drive   | Identify the SATA port is connected to Solid   |  |
| SATA Device Type   | Solid State Drive | State Drive or Hard Disk Drive                 |  |

# **Security Configuration**

# Aptio Setup Utility – Copyright (C) 2018 American Megatrends, Inc. Chipset Security Configuration Enable will lock bytes 38h-3Fh in the lower/upper 128-byte BIOS Lock [Enabled] bank of RTC RAM Force unlock on all [Disabled] GPIO pads →+: Select Screen ↑↓: Select Item Enter: Select +/-: Change Opt. F1: General Help F2: Previous Values F3: Optimized Defaults F4: Save & Exit ESC: Exit Version 2.20.1271. Copyright (C) 2018 American Megatrends, Inc.

| Feature                       | Options             | Description                                                                                                |
|-------------------------------|---------------------|----------------------------------------------------------------------------------------------------|
| RTC Memory Lock               | Disabled<br>Enabled | Enable will lock bytes 38h-3Fh in the lower/upper 128-byte bank of RTC RAM                                 |
| BIOS Lock                     | Disabled<br>Enabled | Enable/Disable the PCH BIOS Lock Enable feature. Required to be enabled to ensure SMM protection of flash. |
| Force unlock on all GPIO pads | Disabled<br>Enabled | If Enabled BIOS will force all GPIO pads to be in unlocked state                                           |

# Security

Select the Security menu item from the BIOS setup screen to enter the Security Setup screen. Users can select any of the items in the left frame of the screen.

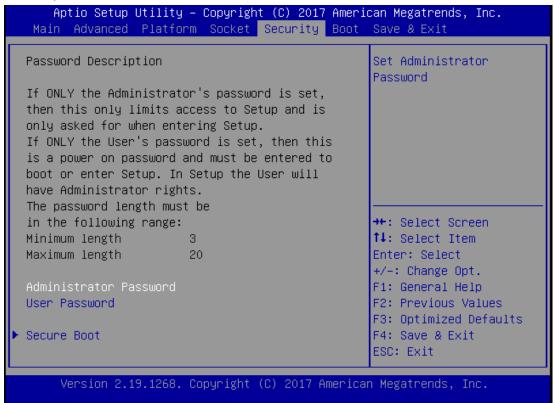

| Feature                | Description                                                                                                    |
|------------------------|----------------------------------------------------------------------------------------------------|
| Administrator Password | If ONLY the Administrator's password is set, it only limits access to Setup and is only asked for when entering Setup.                                              |
| User Password          | If ONLY the User's password is set, it serves as a power-on password and must be entered to boot or enter Setup. In Setup, the User will have Administrator rights. |

# **Secure Boot**

| Aptio Setup Utili                                             | ty – Copyright (C) 201<br>Security | 8 American Megatrends, Inc.                                                                                                    |
|---------------------------------------------------------------|------------------------------------|----------------------------------------------------------------------------------------------------|
| System Mode                                                   | Setup                              | Secure Boot feature is<br>Active if Secure Boot                                                                                                    |
| Secure Boot                                                   | [Disabled]<br>Not Active           | is Enabled, Platform Key(PK) is enrolled and the System                                                                                                 |
| Secure Boot Mode ▶ Restore Factory Keys ▶ Reset To Setup Mode | [Custom]                           | is in User mode.<br>The mode change<br>requires platform reset                                                                                          |
| ▶ Key Management                                              |                                    | →+: Select Screen  ↑↓: Select Item Enter: Select +/-: Change Opt. F1: General Help F2: Previous Values F3: Optimized Defaults F4: Save & Exit ESC: Exit |

Version 2.20.1271. Copyright (C) 2018 American Megatrends, Inc.

| Feature               | Options             | Description                                                                                                    |
|-----------------------|---------------------|----------------------------------------------------------------------------------------------------|
| Secure Boot<br>Enable | Disabled<br>Enabled | Secure Boot is activated when Platform Key(PK) is enrolled, System mode is User/Deployed, and CSM function is disabled.                                       |
| Secure Boot Mode      | Standard<br>Custom  | Customizable Secure Boot mode: In Custom mode,<br>Secure Boot Policy variables can be configured by a<br>physically present user without full authentication. |

# **Key Management**

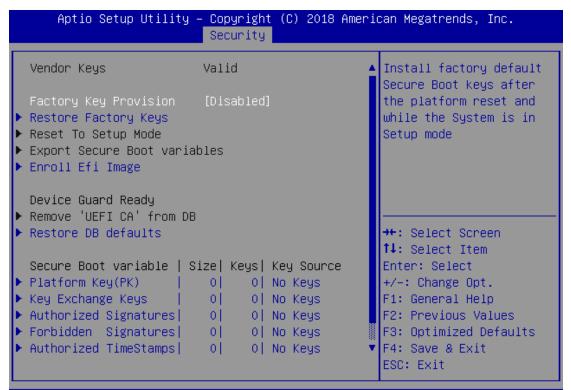

| Feature                 | Options  | Description                                                                                                    |
|-------------------------|----------|----------------------------------------------------------------------------------------------------|
| Factory Key             | Disabled | Provision factory default keys on next re-boot only                                                                   |
| Provision               | Enabled  | when System in Setup Mode.                                                                                            |
| Restore Factory<br>keys | None     | Force System to User Mode. Configure NVRAM to contain OEM-defined factory default Secure Boot keys.                   |
| Enroll Efi Image        | None     | Allows the image to run in Secure Boot mode. Enroll SHA256 hash of the binary into Authorized Signature Database (db) |
| Restore DB<br>defaults  | None     | Restore DB variable to factory defaults                                                                               |

# **Boot Menu**

Select the Boot menu item from the BIOS setup screen to enter the Boot Setup screen. Users can select any of the items in the left frame of the screen.

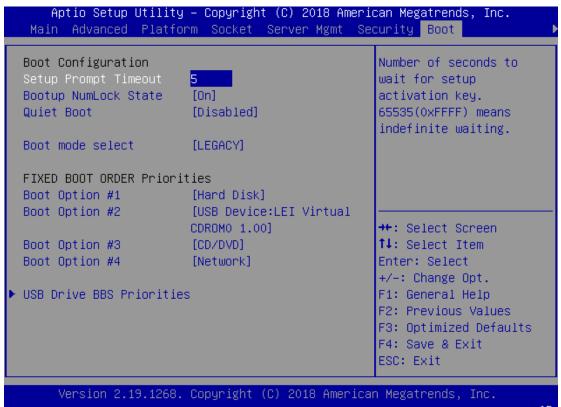

| Feature              | Options  | Description                             |
|----------------------|----------|-----------------------------------------|
|                      |          | The number of seconds to wait for setup |
| Setup Prompt Timeout | 5        | activation key.                         |
|                      |          | 65535 means indefinite waiting.         |
| Bootup NumLock State | On       | Select the keyboard NumLock state       |
|                      | Off      | Select the Reyboard Numbock State       |
| Quiet Boot           | Disabled | Enables or disables Quiet Boot option.  |
| Quiet Boot           | Enabled  | Enables of disables Quiet Boot option.  |
|                      | LEGACY   |                                         |
| Boot mode select     | UEFI     | Select boot mode for LEGACY or UEFI.    |
|                      | DUAL     |                                         |

- Choose boot priority from boot option group.
- ▶ Choose specifies boot device priority sequence from available Group device.

### Save and Exit Menu

Select the Save and Exit menu item from the BIOS setup screen to enter the Save and Exit Setup screen. Users can select any of the items in the left frame of the screen.

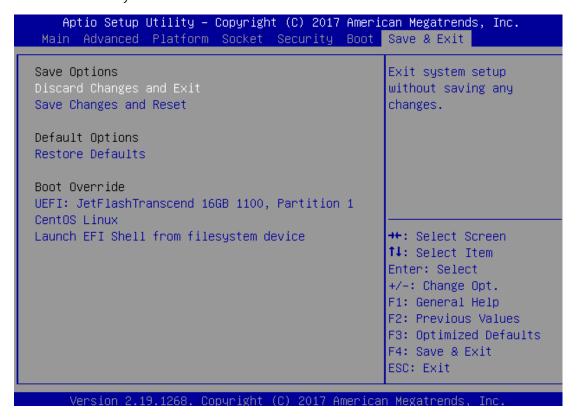

# Discard Changes and Exit

Select this option to quit Setup without saving any modifications to the system configuration. The following window will appear after the "**Discard Changes and Exit**" option is selected. Select "**Yes**" to Discard changes and Exit Setup.

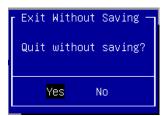

# Save Changes and Reset

When Users have completed the system configuration changes, select this option to save the changes and reset from BIOS Setup in order for the new system configuration parameters to take effect. The following window will appear after selecting the "Save Changes and Reset" option is selected. Select "Yes" to Save Changes and reset.

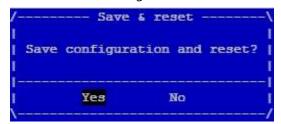

# Restore Defaults

Restore default values for all setup options. Select "Yes" to load Optimized defaults.

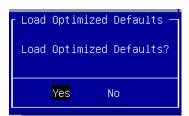

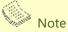

The items under Boot Override were not same with image. It should depend on devices connect on system.

# APPENDIX A: LED INDICATOR EXPLANATIONS

The status explanations of LED indicators on the Front Panel are as follows:

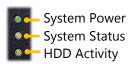

# System Power

| Solid Green | The system is powered on  |
|-------------|---------------------------|
| Off         | The system is powered off |

# System Status

This LED indicator is <u>programmable</u>. You could program it to display the operating status of the behaviors described below:

| Solid Green | Defined by GPIO |
|-------------|-----------------|
| Solid Red   | Defined by GPIO |
| Off         | Defined by GPIO |

# HDD Activity

If this LED blinks, it indicates data access activities; otherwise, it remains off.

| Blinking Amber | Data access activity    |
|----------------|-------------------------|
| Off            | No data access activity |

Link Activity

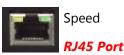

# Link Activity

| Blinking Amber | Link has been established, and there is activity on this port    |
|----------------|------------------------------------------------------------------|
| Solid Amber    | Link has been established, and there is no activity on this port |
| Off            | No link is established                                           |

# Speed

| Solid Amber   Operating as a Gigabit connection (1000 Mbps) |                                    |
|-------------------------------------------------------------|------------------------------------|
| Solid Green                                                 | Operating as a 100-Mbps connection |
| Off                                                         | Operating as a 10-Mbps connection  |

Link Activity

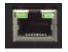

Speed

SPF+ Port

# Link Activity

| Blinking Green Link has been established, and there is activity on this port |             | Link has been established, and there is activity on this port    |
|------------------------------------------------------------------------------|-------------|------------------------------------------------------------------|
|                                                                              | Solid Green | Link has been established, and there is no activity on this port |
| ſ                                                                            | Off         | No link is established                                           |

# Speed

| Solid Green                            | Operating as 10 Gigabit connection            |  |
|----------------------------------------|-----------------------------------------------|--|
| Solid Amber                            | Solid Amber Operating as a Gigabit connection |  |
| Off Operating as a 100 Mbps connection |                                               |  |

# APPENDIX B: TERMS AND CONDITIONS

# **Warranty Policy**

- **1.** All products are under warranty against defects in materials and workmanship for a period of one year from the date of purchase.
- **2.** The buyer will bear the return freight charges for goods returned for repair within the warranty period, whereas the manufacturer will bear the after service freight charges for goods returned to the user.
- **3.** The buyer will pay for the repair (for replaced components plus service time) and transportation charges (both ways) for items after the expiration of the warranty period.
- **4.** If the RMA Service Request Form does not meet the stated requirement as listed on the "RMA Service," RMA goods will be returned at customer's expense.
- **5.** The following conditions are excluded from this warranty:
  - ▶ Improper or inadequate maintenance by the customer
  - Unauthorized modification, misuse, or reversed engineering of the product
  - ▶ Operation outside of the environmental specifications for the product.

# **RMA Service**

# Requesting an RMA#

- 1. To obtain an RMA number, simply fill out and fax the "RMA Request Form" to your supplier.
- **2.** The customer is required to fill out the problem code as listed. If your problem is not among the codes listed, please write the symptom description in the remarks box.
- 3. Ship the defective unit(s) on freight prepaid terms. Use the original packing materials when possible.
- 4. Mark the RMA# clearly on the box.

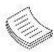

**Note**: The customer is responsible for shipping damage(s) resulting from inadequate/loose packing of the defective unit(s). All RMA# are valid for 30 days only; RMA goods received after the effective RMA# period will be rejected.

# **RMA Service Request Form**

When requesting RMA service, please fill out the following form. Without this form enclosed, your RMA cannot be processed.

| RMA No: Reasons to Return:  □ Testing Purpose                                                       |                                              |                                                                                                    | Repair(Please include failure                                                        | e details)                                                                                           |  |
|----------------------------------------------------------------------------------------------------|----------------------------------------------|----------------------------------------------------------------------------------------------------|--------------------------------------------------------------------------------------|----------------------------------------------------------------------------------------------------|--|
| Company:                                                                                            |                                              | Contact Person:                                                                                                    |                                                                                      |                                                                                                    |  |
| Phone                                                                                               | No.                                          | Purchased Date:                                                                                                    |                                                                                      |                                                                                                    |  |
| Fax No.:                                                                                            |                                              | Applied Date:                                                                                                    | Applied Date:                                                                        |                                                                                                    |  |
| Shippi                                                                                              | n Shipping Addr<br>ing by: 🗆 Air Fre<br>ers: | ess:eight                                                                                                    |                                                                                      |                                                                                                    |  |
| <b>.</b>                                                                                            |                                              | lo : 1 tr                                                                                                    | la 6 .:                                                                              |                                                                                                    |  |
| Item                                                                                                | Model Name                                   | Serial Number                                                                                                    | Configuration                                                                        |                                                                                                    |  |
|                                                                                                    |                                              |                                                                                                    |                                                                                      |                                                                                                    |  |
|                                                                                                    |                                              |                                                                                                    |                                                                                      |                                                                                                    |  |
|                                                                                                    |                                              |                                                                                                    |                                                                                      |                                                                                                    |  |
|                                                                                                    |                                              |                                                                                                    |                                                                                      |                                                                                                    |  |
|                                                                                                    |                                              |                                                                                                    |                                                                                      |                                                                                                    |  |
|                                                                                                    |                                              |                                                                                                    |                                                                                      |                                                                                                    |  |
|                                                                                                    |                                              |                                                                                                    |                                                                                      |                                                                                                    |  |
| Item                                                                                                | Droblem Code                                 | Failure Status                                                                                                    |                                                                                      |                                                                                                    |  |
| Item                                                                                                | Problem code                                 | Tallule Status                                                                                                    |                                                                                      |                                                                                                    |  |
|                                                                                                    |                                              |                                                                                                    |                                                                                      |                                                                                                    |  |
|                                                                                                    |                                              |                                                                                                    |                                                                                      |                                                                                                    |  |
|                                                                                                    |                                              |                                                                                                    |                                                                                      |                                                                                                    |  |
|                                                                                                    |                                              |                                                                                                    |                                                                                      |                                                                                                    |  |
|                                                                                                    |                                              |                                                                                                    |                                                                                      |                                                                                                    |  |
|                                                                                                    |                                              |                                                                                                    |                                                                                      |                                                                                                    |  |
|                                                                                                    |                                              |                                                                                                    |                                                                                      |                                                                                                    |  |
| 02: Second Time 08: Keyb<br>R.M.A. 09: Cach<br>03: CMOS Data Lost 10: Memo<br>04: FDC Fail 11: Hang |                                              | 07: BIOS Problem 08: Keyboard Controller Fail 09: Cache RMA Problem 10: Memory Socket Bad 11: Hang Up Software 12: Out Look Damage | 13: SCSI<br>14: LPT Port<br>15: PS2<br>16: LAN<br>17: COM Port<br>18: Watchdog Timer | 19: DIO<br>20: Buzzer<br>21: Shut Down<br>22: Panel Fail<br>23: CRT Fail<br>24: Others (Pls specify) |  |
| Request Party                                                                                       |                                              | Confirmed By Supplier                                                                                                    |                                                                                      |                                                                                                    |  |
| Author                                                                                              | ized Signatur                                | re / Date                                                                                                    | Authorized Signature / D                                                             | ate                                                                                                  |  |